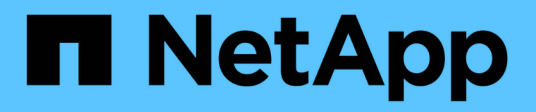

# **Eseguire il provisioning dei volumi utilizzando un file service**

Cloud Manager 3.8

NetApp March 25, 2024

This PDF was generated from https://docs.netapp.com/it-it/occm38/concept\_azure\_netapp\_files.html on March 25, 2024. Always check docs.netapp.com for the latest.

# **Sommario**

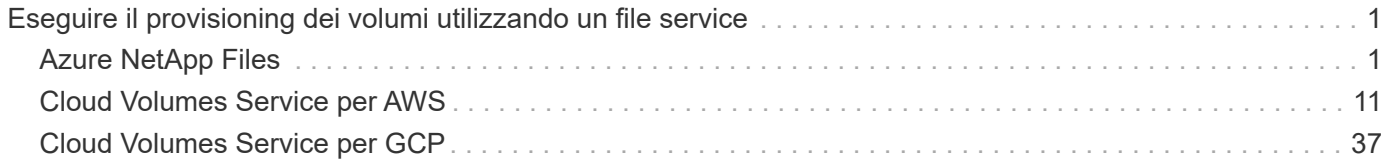

# <span id="page-2-0"></span>**Eseguire il provisioning dei volumi utilizzando un file service**

# <span id="page-2-1"></span>**Azure NetApp Files**

# **Scopri di più su Azure NetApp Files**

Azure NetApp Files consente alle aziende di migrare ed eseguire le proprie applicazioni business-critical ad alta intensità di performance e sensibili alla latenza in Azure senza dover eseguire alcun refactor per il cloud.

# **Caratteristiche**

- Il supporto di più protocolli consente di eseguire senza problemi le applicazioni Linux e Windows in Azure.
- I livelli di performance multipli consentono un allineamento ravvicinato con i requisiti di performance dei carichi di lavoro.
- Le certificazioni leader, tra cui SAP HANA, GDPR e HIPPA, consentono la migrazione dei carichi di lavoro più esigenti in Azure.

# **Funzionalità aggiuntive in Cloud Manager**

- Migrare i dati NFS o SMB su Azure NetApp Files direttamente da Cloud Manager. Le migrazioni dei dati sono basate sul servizio Cloud Sync di NetApp. ["Scopri di più".](https://docs.netapp.com/it-it/occm38/concept_cloud_sync.html)
- Utilizzando la tecnologia basata sull'intelligenza artificiale (ai), la conformità al cloud può aiutarti a comprendere il contesto dei dati e identificare i dati sensibili che risiedono nei tuoi account Azure NetApp Files. ["Scopri di più"](https://docs.netapp.com/it-it/occm38/concept_cloud_compliance.html).

# **Costo**

# ["Visualizza i prezzi Azure NetApp Files".](https://azure.microsoft.com/pricing/details/netapp/)

Tieni presente che l'abbonamento e il costo sono gestiti dal servizio Azure NetApp Files e non da Cloud Manager.

# **Regioni supportate**

["Visualizzare le regioni Azure supportate".](https://cloud.netapp.com/cloud-volumes-global-regions)

# **Richiesta di accesso**

È necessario concedere l'accesso a Azure NetApp Files da ["invio di una richiesta online"](https://aka.ms/azurenetappfiles). Prima di procedere, devi attendere l'approvazione del team Azure NetApp Files.

# **Assistenza**

Per problemi di supporto tecnico associati a Azure NetApp Files, utilizzare il portale Azure per registrare una richiesta di supporto a Microsoft. Selezionare l'abbonamento Microsoft associato e il nome del servizio **Azure NetApp Files** sotto **Storage**. Fornire le informazioni rimanenti necessarie per creare la richiesta di supporto Microsoft.

Per i problemi relativi a Cloud Sync e Azure NetApp Files, puoi iniziare con NetApp utilizzando il tuo numero di serie Cloud Sync direttamente dal servizio Cloud Sync. È necessario accedere al servizio Cloud Sync tramite il collegamento in Gestione cloud. ["Visualizza la procedura per abilitare il supporto Cloud Sync".](https://docs.netapp.com/us-en/cloudsync/reference_additional_info.html)

# **Link correlati**

- ["Cloud Central di NetApp: Azure NetApp Files"](https://cloud.netapp.com/azure-netapp-files)
- ["Documentazione Azure NetApp Files"](https://docs.microsoft.com/azure/azure-netapp-files/)
- ["Documentazione Cloud Sync"](https://docs.netapp.com/us-en/cloudsync/index.html)

# **Configurazione di Azure NetApp Files**

Creare un ambiente di lavoro Azure NetApp Files in Cloud Manager per creare e gestire account, pool di capacità, volumi e snapshot NetApp.

# **Avvio rapido**

Inizia subito seguendo questi passaggi o scorri verso il basso fino alle restanti sezioni per ottenere informazioni dettagliate.

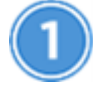

# **Richiedere l'accesso**

["Inviare una richiesta online"](https://aka.ms/azurenetappfiles) Per ottenere l'accesso a Azure NetApp Files.

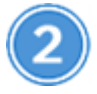

# **Configurare un'applicazione Azure ad**

Da Azure, concedere le autorizzazioni a un'applicazione Azure ad e copiare l'ID dell'applicazione (client), l'ID della directory (tenant) e il valore di un client secret.

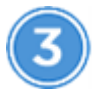

# **Creare un ambiente di lavoro Azure NetApp Files**

In Cloud Manager, fare clic su **Aggiungi ambiente di lavoro** > **Microsoft Azure** > **Azure NetApp Files**, quindi fornire i dettagli sull'applicazione ad.

# **Richiesta di accesso**

È necessario concedere l'accesso a Azure NetApp Files da ["invio di una richiesta online"](https://aka.ms/azurenetappfiles). Prima di procedere, devi attendere l'approvazione del team Azure NetApp Files.

# **Impostazione di un'applicazione Azure ad**

Cloud Manager ha bisogno delle autorizzazioni per configurare e gestire Azure NetApp Files. Puoi concedere le autorizzazioni richieste a un account Azure creando e configurando un'applicazione Azure ad e ottenendo le credenziali Azure di cui Cloud Manager ha bisogno.

#### **Creazione dell'applicazione ad**

Creare un'applicazione e un service principal Azure Active Directory (ad) che Cloud Manager può utilizzare per

il controllo degli accessi in base al ruolo.

## **Prima di iniziare**

Per creare un'applicazione Active Directory e assegnarla a un ruolo, è necessario disporre delle autorizzazioni appropriate in Azure. Per ulteriori informazioni, fare riferimento a. ["Documentazione di Microsoft Azure:](https://docs.microsoft.com/en-us/azure/active-directory/develop/howto-create-service-principal-portal#required-permissions/) [Autorizzazioni richieste"](https://docs.microsoft.com/en-us/azure/active-directory/develop/howto-create-service-principal-portal#required-permissions/).

## **Fasi**

1. Dal portale Azure, aprire il servizio **Azure Active Directory**.

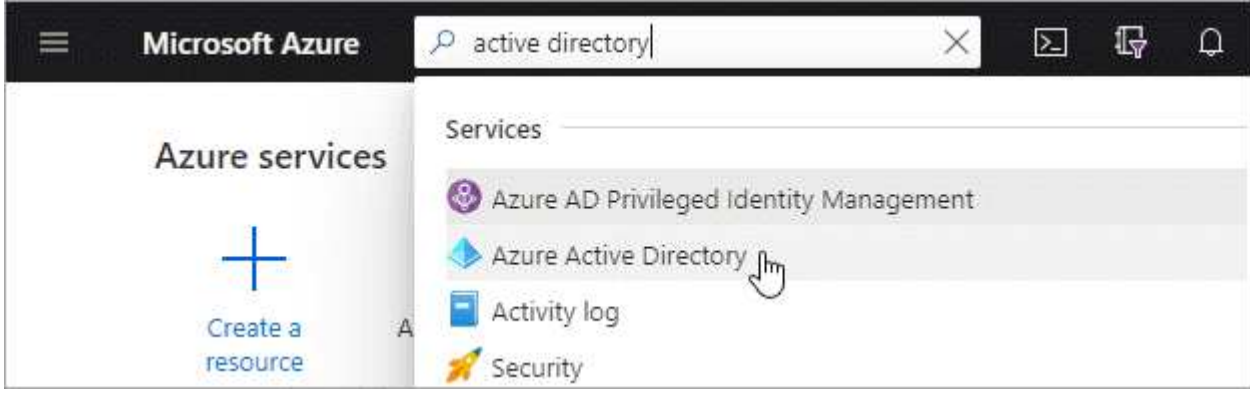

- 2. Nel menu, fare clic su **App Registrations**.
- 3. Creare l'applicazione:
	- a. Fare clic su **Nuova registrazione**.
	- b. Specificare i dettagli dell'applicazione:
		- **Nome**: Immettere un nome per l'applicazione.
		- **Tipo di account**: Selezionare un tipo di account (qualsiasi verrà utilizzato con Cloud Manager).
		- **Redirect URI**: Lasciare vuoto questo campo.
	- c. Fare clic su **Registra**.
- 4. Copiare **Application (client) ID** e **Directory (tenant) ID**.

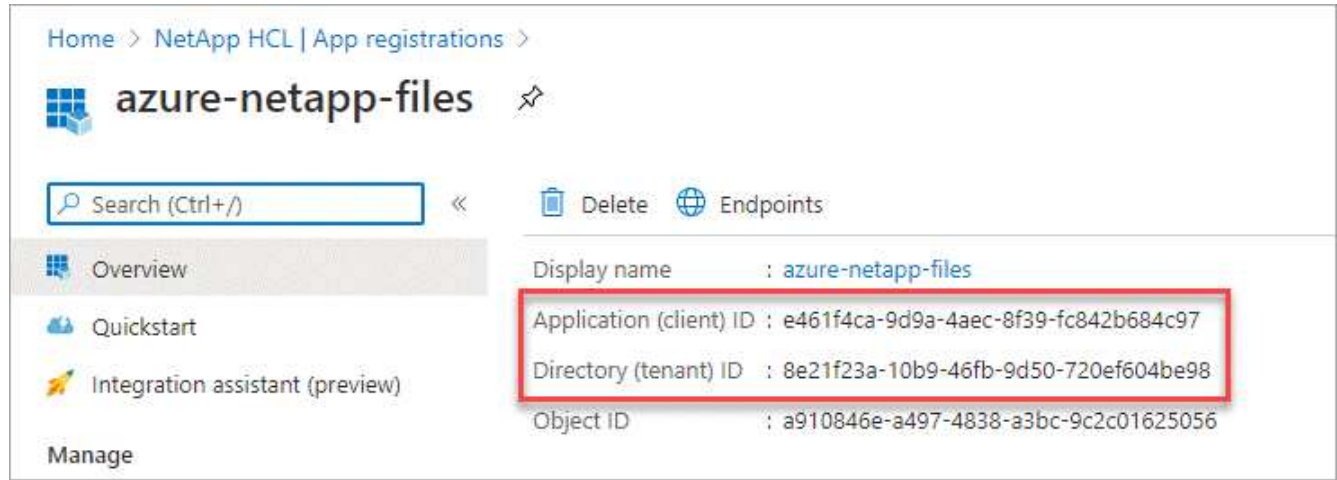

Quando si crea l'ambiente di lavoro Azure NetApp Files in Cloud Manager, è necessario fornire l'ID dell'applicazione (client) e l'ID della directory (tenant) per l'applicazione. Cloud Manager utilizza gli ID per effettuare l'accesso a livello di programmazione.

- 5. Creare un segreto client per l'applicazione in modo che Cloud Manager possa utilizzarlo per l'autenticazione con Azure ad:
	- a. Fare clic su **certificati e segreti > nuovo segreto client**.
	- b. Fornire una descrizione del segreto e una durata.
	- c. Fare clic su **Aggiungi**.
	- d. Copiare il valore del client secret.

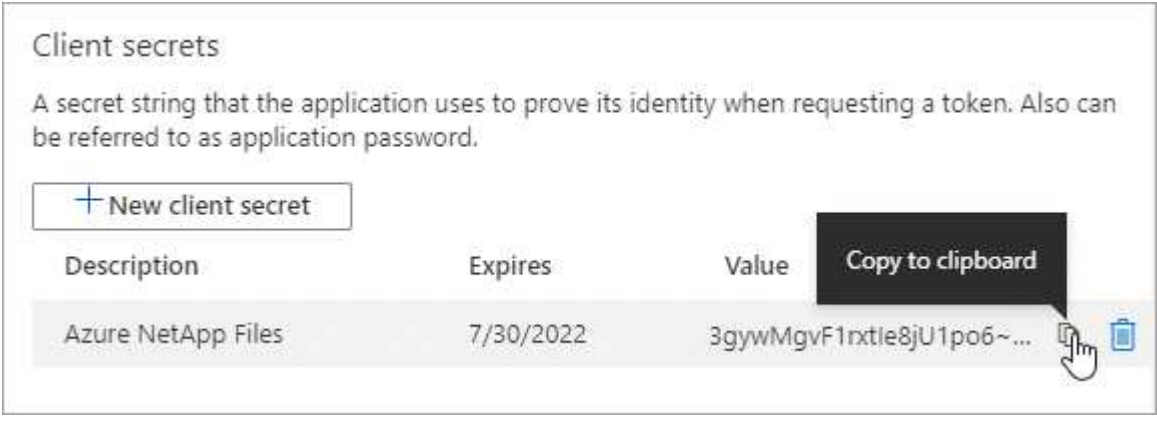

#### **Risultato**

L'applicazione ad è stata configurata e l'ID dell'applicazione (client), l'ID della directory (tenant) e il valore del client secret dovrebbero essere stati copiati. È necessario inserire queste informazioni in Cloud Manager quando si aggiunge un ambiente di lavoro Azure NetApp Files.

#### **Assegnazione dell'applicazione a un ruolo**

È necessario associare l'entità del servizio all'abbonamento Azure e assegnarle un ruolo personalizzato con le autorizzazioni richieste.

#### **Fasi**

1. ["Creare un ruolo personalizzato in Azure"](https://docs.microsoft.com/en-us/azure/role-based-access-control/custom-roles).

I passaggi seguenti descrivono come creare il ruolo dal portale Azure.

- a. Aprire l'abbonamento e fare clic su **Access control (IAM)**.
- b. Fare clic su **Aggiungi > Aggiungi ruolo personalizzato**.

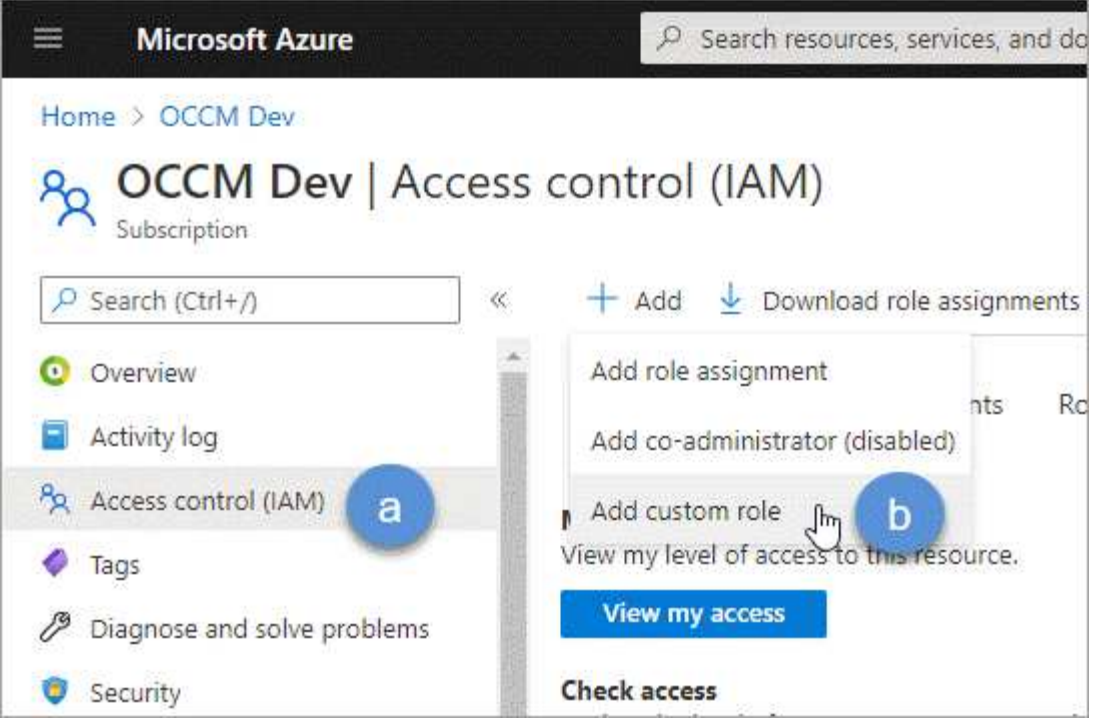

- c. Nella scheda **Basics**, immettere un nome e una descrizione per il ruolo.
- d. Fare clic su **JSON** e fare clic su **Edit** (Modifica) che viene visualizzato in alto a destra del formato JSON.
- e. Aggiungere le seguenti autorizzazioni in *azioni*:

"actions": [ "Microsoft.NetApp/\*", "Microsoft.Resources/resources/read", "Microsoft.Resources/subscriptions/resourceGroups/read", "Microsoft.Resources/subscriptions/resourcegroups/resources/read", "Microsoft.Resources/subscriptions/resourceGroups/write", "Microsoft.Network/virtualNetworks/read", "Microsoft.Insights/Metrics/Read"  $\vert \cdot \vert$ 

- f. Fare clic su **Salva**, **Avanti**, quindi su **Crea**.
- 2. Assegnare l'applicazione al ruolo appena creato:
	- a. Dal portale Azure, aprire l'abbonamento e fare clic su **Access control (IAM) > Add > Add role assignment** (controllo accesso (IAM) > Add > Add role assignment (Aggiungi assegnazione ruolo).
	- b. Selezionare il ruolo personalizzato creato.
	- c. Mantieni selezionata l'opzione **Azure ad user, group o service principal**.
	- d. Cercare il nome dell'applicazione (non è possibile trovarla nell'elenco scorrendo).

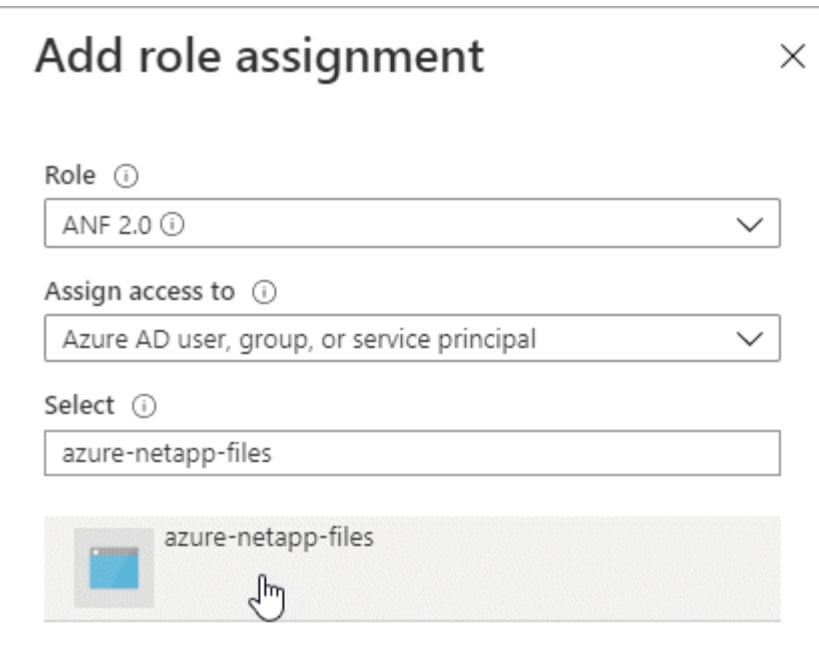

e. Selezionare l'applicazione e fare clic su **Save** (Salva).

Il service principal per Cloud Manager dispone ora delle autorizzazioni Azure necessarie per tale abbonamento.

### **Creazione di un ambiente di lavoro Azure NetApp Files**

Configura un ambiente di lavoro Azure NetApp Files in Cloud Manager per iniziare a creare volumi.

- 1. Dalla pagina ambienti di lavoro, fare clic su **Aggiungi ambiente di lavoro**.
- 2. Selezionare **Microsoft Azure**, quindi **Azure NetApp Files**.
- 3. Fornire dettagli sull'applicazione ad precedentemente configurata.

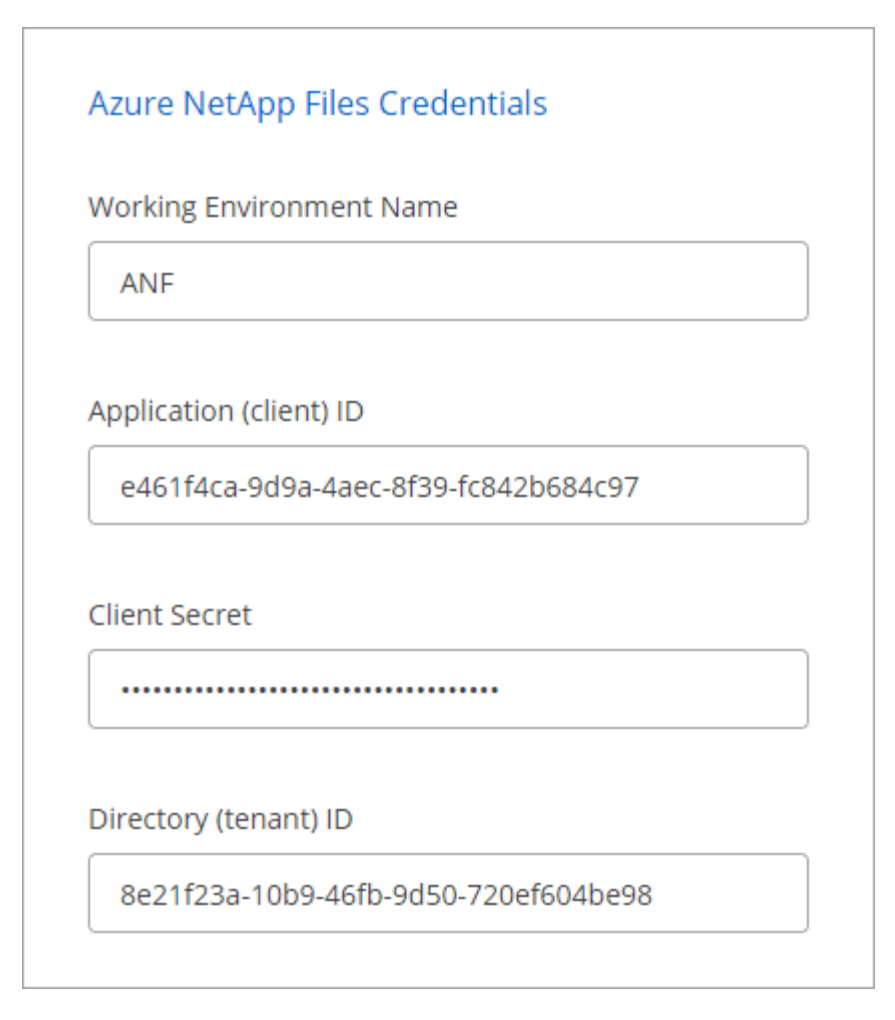

# 4. Fare clic su **Aggiungi**.

# **Risultato**

Ora dovresti disporre di un ambiente di lavoro Azure NetApp Files.

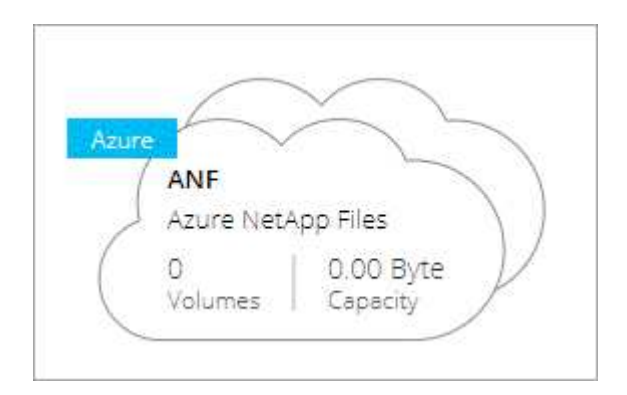

## **Quali sono le prossime novità?**

["Inizia a creare e gestire i volumi"](#page-8-0).

# <span id="page-8-0"></span>**Creazione e gestione di volumi per Azure NetApp Files**

Dopo aver configurato l'ambiente di lavoro, è possibile creare e gestire account Azure NetApp Files, pool di capacità, volumi e snapshot.

# **Creazione di volumi**

È possibile creare volumi NFS o SMB in un account Azure NetApp Files nuovo o esistente.

#### **Fasi**

- 1. Aprire l'ambiente di lavoro Azure NetApp Files.
- 2. Fare clic su **Add New Volume** (Aggiungi nuovo volume).
- 3. Fornire le informazioni richieste in ciascuna pagina:
	- **Azure NetApp Files account**: Scegli un account Azure NetApp Files esistente o crea un nuovo account.

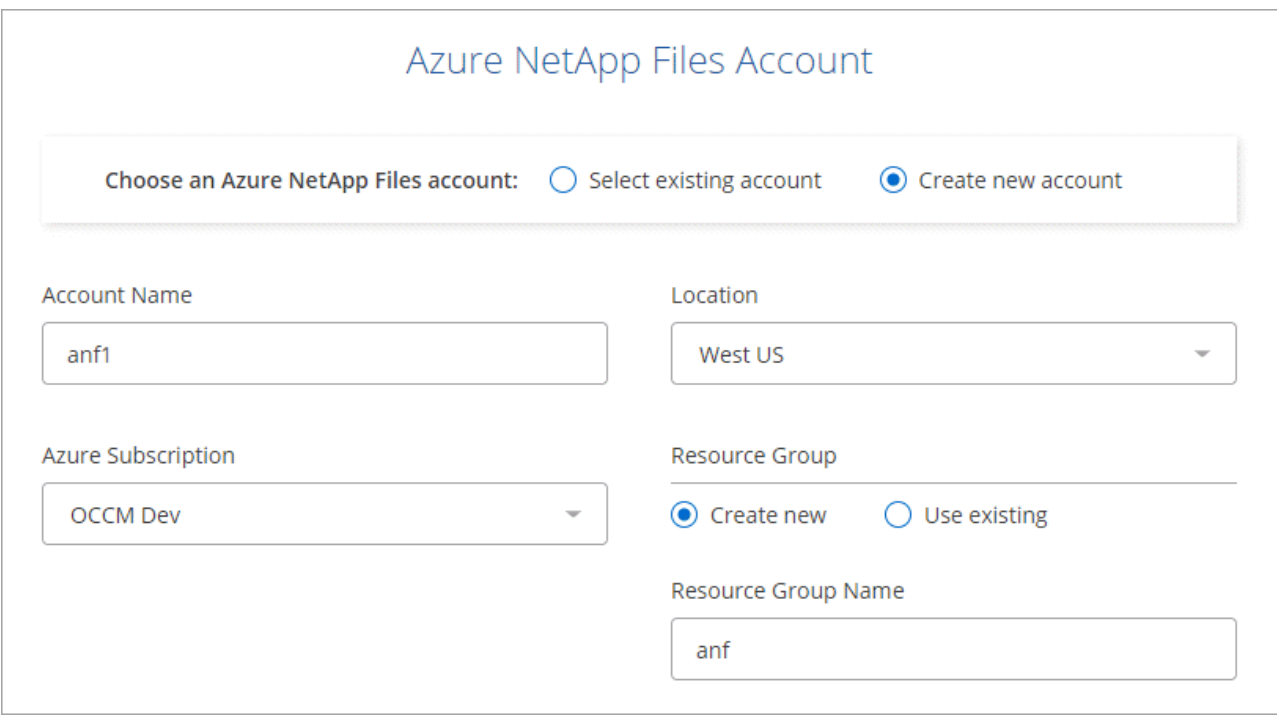

◦ **Capacity Pool**: Selezionare un pool di capacità esistente o creare un nuovo pool di capacità.

Se si crea un nuovo pool di capacità, è necessario specificare una dimensione e selezionare una ["livello di servizio"](https://docs.microsoft.com/en-us/azure/azure-netapp-files/azure-netapp-files-service-levels).

La dimensione minima per il pool di capacità è di 4 TB. È possibile specificare una dimensione in multipli di 4 TB.

- **Dettagli e tag**: Inserire il nome e le dimensioni di un volume, il VNET e la subnet in cui deve risiedere il volume e, facoltativamente, specificare i tag per il volume.
- **Protocol** (protocollo): Scegliere il protocollo NFS o SMB e inserire le informazioni richieste.

Ecco un esempio di dettagli per NFS.

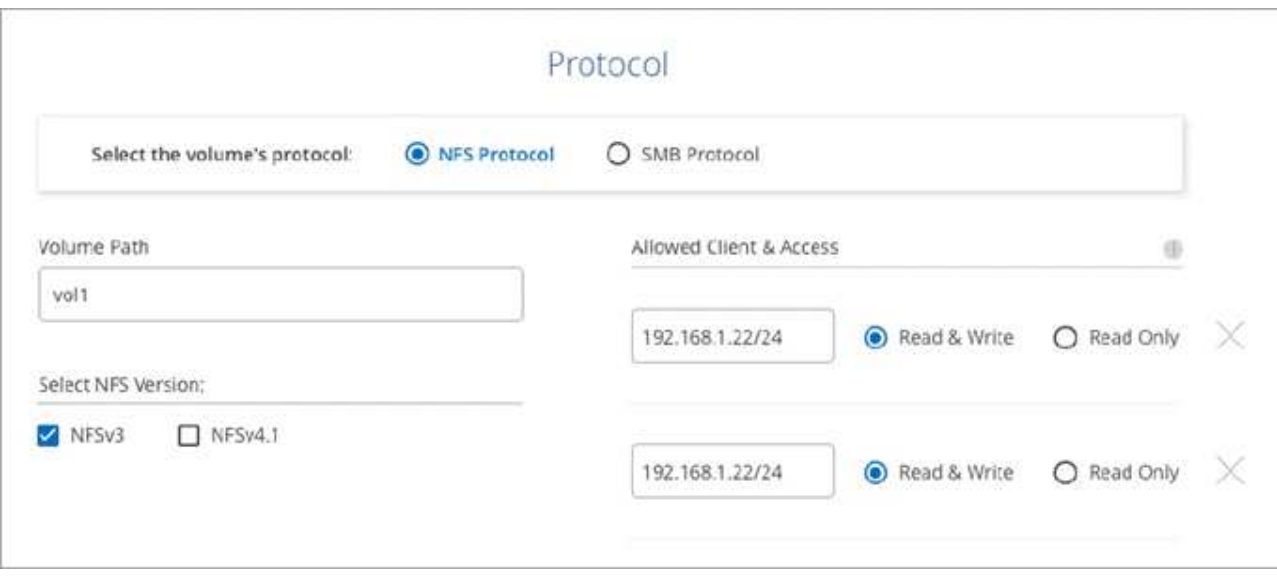

Ecco un esempio di dettagli per le PMI. Quando si imposta il primo volume SMB, è necessario fornire informazioni su Active Directory.

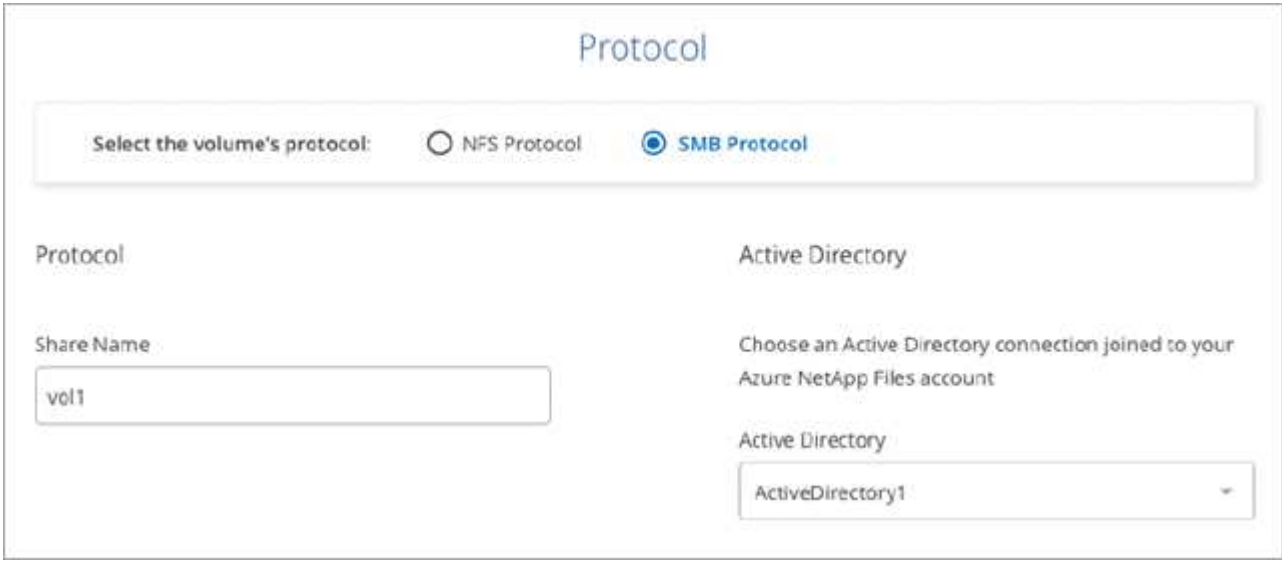

4. Fare clic su **Add Volume** (Aggiungi volume).

# **Volumi di montaggio**

Accedi alle istruzioni di montaggio da Cloud Manager per montare il volume su un host.

- 1. Aprire l'ambiente di lavoro.
- 2. Passare il mouse sul volume e selezionare **montare il volume**.

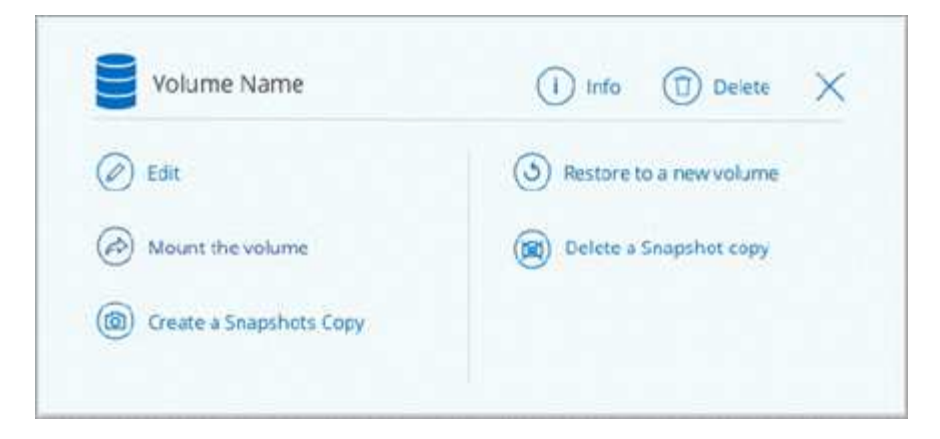

3. Seguire le istruzioni per montare il volume.

### **Modifica delle dimensioni e dei tag di un volume**

Dopo aver creato un volume, è possibile modificarne le dimensioni e i tag in qualsiasi momento.

### **Fasi**

- 1. Aprire l'ambiente di lavoro.
- 2. Passare il mouse sul volume e selezionare **Edit** (Modifica).
- 3. Modificare le dimensioni e i tag in base alle esigenze.
- 4. Fare clic su **Apply** (Applica).

### **Gestione delle copie Snapshot**

Le copie Snapshot forniscono una copia point-in-time del volume. Creare copie Snapshot, ripristinare i dati in un nuovo volume ed eliminare le copie Snapshot.

#### **Fasi**

- 1. Aprire l'ambiente di lavoro.
- 2. Passare il mouse sul volume e scegliere una delle opzioni disponibili per gestire le copie Snapshot:
	- **Creare una copia Snapshot**
	- **Ripristinare su un nuovo volume**
	- **Eliminare una copia Snapshot**
- 3. Seguire le istruzioni per completare l'azione selezionata.

#### **Eliminazione di volumi**

Eliminare i volumi non più necessari.

- 1. Aprire l'ambiente di lavoro.
- 2. Passare il mouse sul volume e fare clic su **Delete** (Elimina).
- 3. Confermare che si desidera eliminare il volume.

# **Rimozione di Azure NetApp Files**

Questa azione rimuove Azure NetApp Files da Cloud Manager. Non elimina l'account o i volumi Azure NetApp Files. Puoi aggiungere nuovamente Azure NetApp Files a Cloud Manager in qualsiasi momento.

# **Fasi**

- 1. Aprire l'ambiente di lavoro Azure NetApp Files.
- 2. Nella parte superiore destra della pagina, selezionare il menu delle azioni e fare clic su **Rimuovi Azure NetApp Files**.

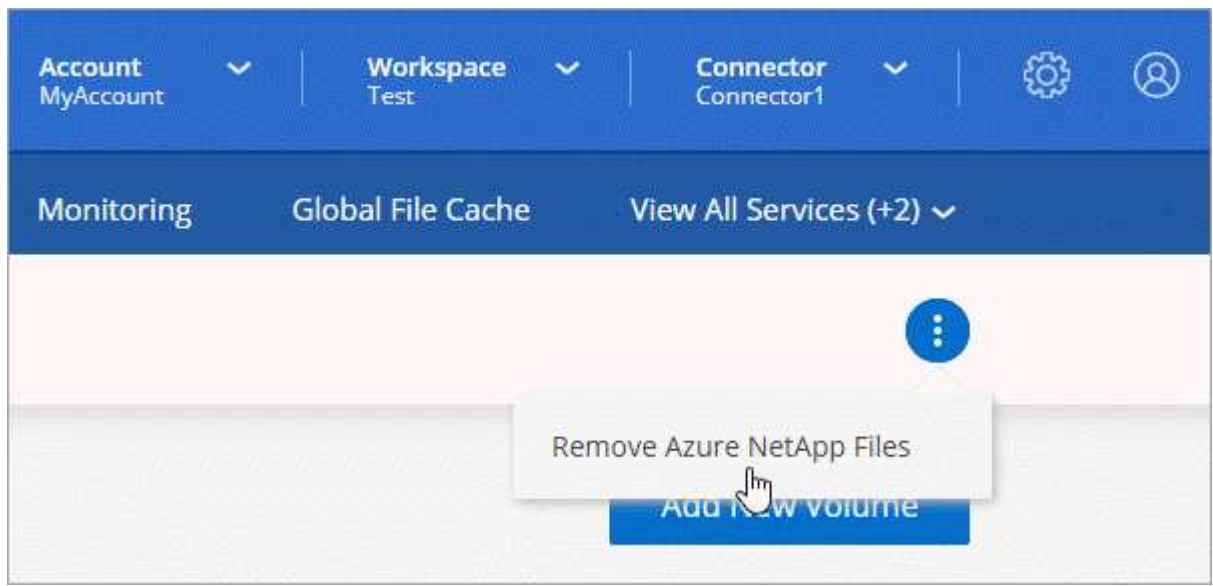

3. Fare clic su **Remove** (Rimuovi) per confermare.

# <span id="page-12-0"></span>**Cloud Volumes Service per AWS**

# **Scopri di più su Cloud Volumes Service per AWS**

NetApp Cloud Volumes Service per AWS è un file service nativo nel cloud che offre volumi NAS su NFS e SMB con performance all-flash. Questo servizio consente l'esecuzione di qualsiasi workload, incluse le applicazioni legacy, nel cloud AWS.

# **Vantaggi dell'utilizzo di Cloud Volumes Service per AWS**

Cloud Volumes Service per AWS offre i seguenti vantaggi:

- Servizio completamente gestito, quindi non è necessario configurare o gestire i dispositivi storage
- Supporto per i protocolli NFSv3 e NFSv4.1 e SMB 3.0 e 3.1.1 NAS
- Accesso sicuro alle istanze Linux e Windows Elastic Container Service (ECS), con supporto incluso quanto segue:
	- Amazon Linux 2, Red Hat Enterprise Linux 7.5, SLES 12 SP3 e Ubuntu 16.04 LTS
	- Windows Server 2008 R2, Windows Server 2012 R2 e Windows Server 2016
- Scelta di prezzi in bundle e pay-as-you-go

# **Costo**

I volumi creati da Cloud Volumes Service per AWS vengono addebitati in base all'abbonamento al servizio, non tramite Cloud Manager.

Non sono previsti costi per rilevare un volume o una regione Cloud Volumes Service per AWS da Cloud Manager.

# **Prima di iniziare**

- Cloud Manager è in grado di rilevare le sottoscrizioni e i volumi esistenti di Cloud Volumes Service per AWS. Vedere ["Guida alla configurazione dell'account NetApp Cloud Volumes Service per AWS"](https://docs.netapp.com/us-en/cloud_volumes/aws/media/cvs_aws_account_setup.pdf) se non hai ancora configurato l'abbonamento. È necessario seguire questa procedura di configurazione per ciascuna regione prima di poter aggiungere gli abbonamenti AWS e i volumi in Cloud Manager.
- È necessario ottenere la chiave API e la chiave segreta Cloud Volumes per poterli fornire a Cloud Manager. ["Per istruzioni, consultare la documentazione di Cloud Volumes Service per AWS".](https://docs.netapp.com/us-en/cloud_volumes/aws/reference_cloud_volume_apis.html#finding-the-api-url-api-key-and-secret-key)

# **Avvio rapido**

Inizia subito seguendo questi passaggi oppure vai alla sezione successiva per i dettagli completi.

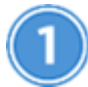

# **Verificare il supporto per la configurazione**

È stato configurato AWS per Cloud Volumes Service ed è necessario essere abbonati a uno dei ["Offerte](https://aws.amazon.com/marketplace/search/results?x=0&y=0&searchTerms=netapp+cloud+volumes+service) [NetApp Cloud Volumes Service sul mercato AWS"](https://aws.amazon.com/marketplace/search/results?x=0&y=0&searchTerms=netapp+cloud+volumes+service).

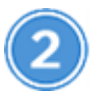

# **Aggiungi il tuo abbonamento a Cloud Volumes Service per AWS**

È necessario creare un ambiente di lavoro per i volumi in base all'abbonamento a Cloud Volumes Service per AWS.

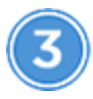

# **Creare volumi cloud**

I volumi cloud già esistenti per questo abbonamento vengono visualizzati nel nuovo ambiente di lavoro. In caso contrario, crei nuovi volumi da Cloud Manager.

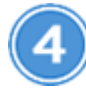

# **Montare un volume cloud**

Installa nuovi volumi cloud nella tua istanza AWS in modo che gli utenti possano iniziare a utilizzare lo storage.

# **Assistenza**

USA la chat di Cloud Manager per domande generali sull'assistenza.

Per problemi di supporto tecnico associati ai volumi cloud, utilizza il numero di serie a 20 cifre "930" nella scheda "supporto" dell'interfaccia utente di Cloud Volumes Service. Utilizzare questo ID di supporto per aprire un ticket Web o per chiamare il supporto. Assicurarsi di attivare il numero di serie di Cloud Volumes Service per il supporto dall'interfaccia utente di Cloud Volumes Service. ["Questi passaggi sono spiegati qui".](https://docs.netapp.com/us-en/cloud_volumes/aws/task_activating_support_entitlement.html)

# **Limitazioni**

- Cloud Manager non supporta la replica dei dati tra ambienti di lavoro quando si utilizzano volumi Cloud Volumes Service.
- La rimozione dell'abbonamento a Cloud Volumes Service per AWS da Cloud Manager non è supportata. È possibile eseguire questa operazione solo tramite l'interfaccia Cloud Volumes Service per AWS.

# **Link correlati**

- ["NetApp Cloud Central: Cloud Volumes Service per AWS"](https://cloud.netapp.com/cloud-volumes-service-for-aws)
- ["Documentazione di NetApp Cloud Volumes Service per AWS"](https://docs.netapp.com/us-en/cloud_volumes/aws/)

# <span id="page-14-0"></span>**Gestione di Cloud Volumes Service per AWS**

Cloud Manager ti consente di creare volumi cloud in base al tuo ["Cloud Volumes Service](https://cloud.netapp.com/cloud-volumes-service-for-aws) [per AWS"](https://cloud.netapp.com/cloud-volumes-service-for-aws) iscrizione. Puoi anche scoprire i volumi cloud che hai già creato dall'interfaccia Cloud Volumes Service e aggiungerli a un ambiente di lavoro.

# **Aggiungi il tuo abbonamento a Cloud Volumes Service per AWS**

Indipendentemente dal fatto che siano già stati creati volumi dall'interfaccia utente di Cloud Volumes Service o se si è appena iscritti a Cloud Volumes Service per AWS e non si dispone ancora di volumi, il primo passo è creare un ambiente di lavoro per i volumi in base all'abbonamento AWS.

Se per questo abbonamento esistono già volumi cloud, i volumi vengono aggiunti automaticamente al nuovo ambiente di lavoro. Se non hai ancora aggiunto volumi cloud per l'abbonamento AWS, lo fai dopo aver creato il nuovo ambiente di lavoro.

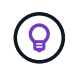

Se si dispone di sottoscrizioni e volumi in più regioni AWS, è necessario eseguire questa attività per ciascuna regione.

# **Prima di iniziare**

Quando si aggiunge un abbonamento in ciascuna regione, è necessario disporre delle seguenti informazioni:

- Chiave API e chiave segreta Cloud Volumes: ["Consultare la documentazione di Cloud Volumes Service](https://docs.netapp.com/us-en/cloud_volumes/aws/reference_cloud_volume_apis.html#finding-the-api-url-api-key-and-secret-key) [per AWS per ottenere queste informazioni"](https://docs.netapp.com/us-en/cloud_volumes/aws/reference_cloud_volume_apis.html#finding-the-api-url-api-key-and-secret-key).
- Regione AWS in cui è stato creato l'abbonamento.

- 1. In Cloud Manager, Aggiungi un nuovo ambiente di lavoro, seleziona la posizione **Amazon Web Services** e fai clic su **continua**.
- 2. Selezionare **Cloud Volumes Service** e fare clic su **Continue**.

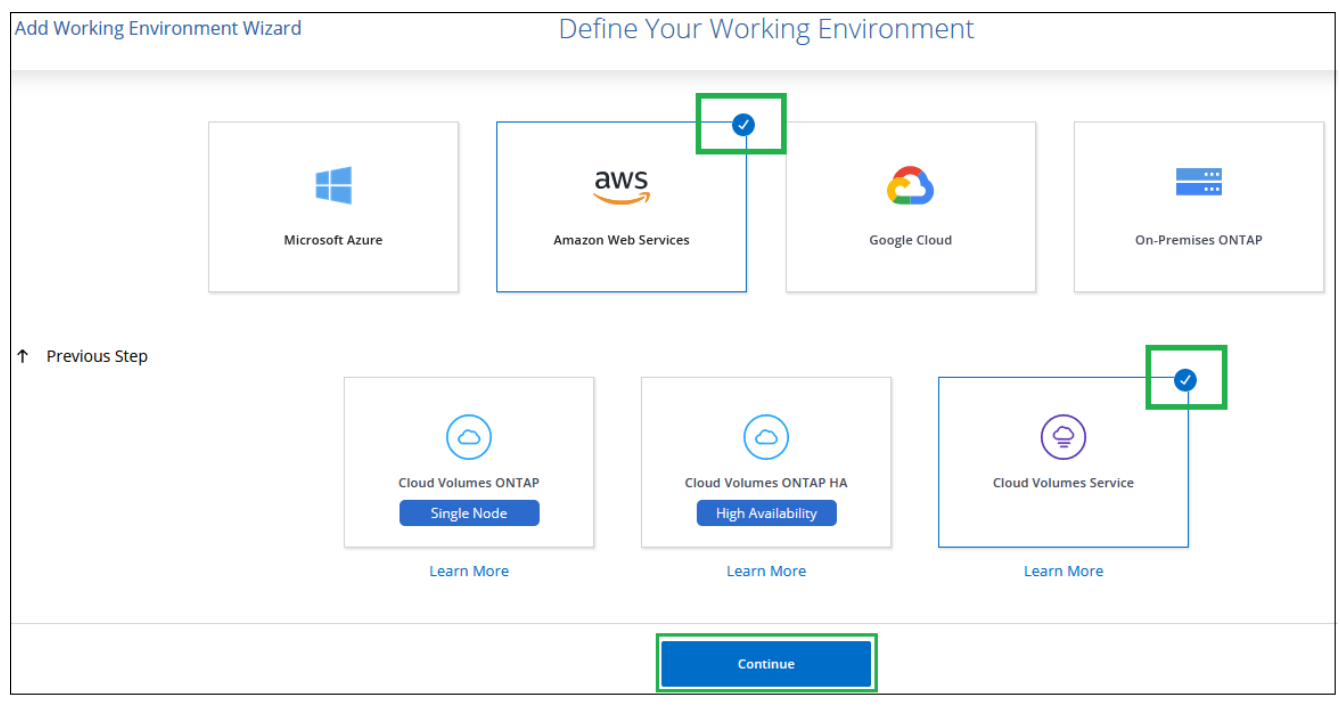

- 3. Fornisci informazioni sull'abbonamento a Cloud Volumes Service:
	- a. Inserire il nome dell'ambiente di lavoro che si desidera utilizzare.
	- b. Inserire la chiave API Cloud Volumes Service e la chiave segreta.
	- c. Selezionare la regione AWS in cui risiedono i volumi cloud o dove verranno implementati.
	- d. Fare clic su **Aggiungi**.

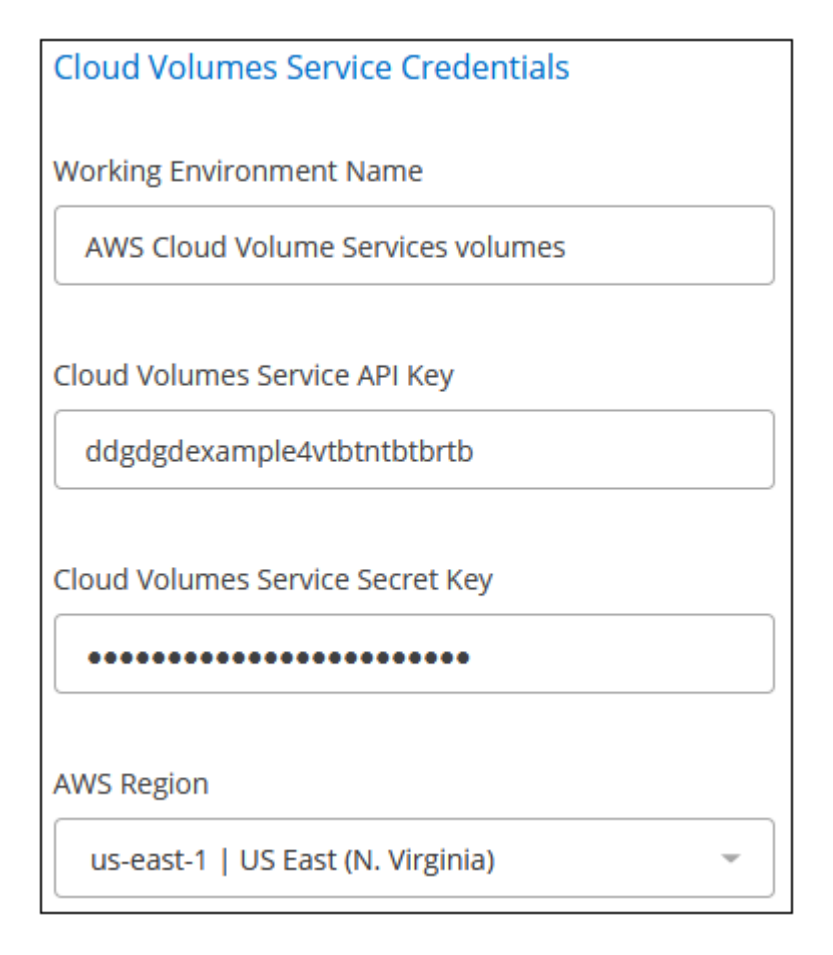

# **Risultato**

Cloud Manager visualizza la configurazione di Cloud Volumes Service per AWS nella pagina Working Environments (ambienti di lavoro).

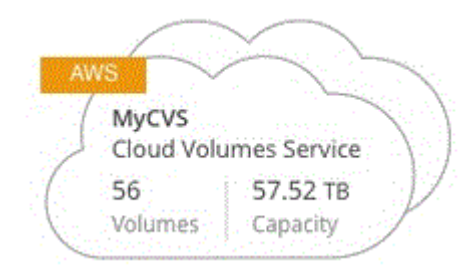

Se per questo abbonamento esistono già volumi cloud, i volumi vengono aggiunti automaticamente al nuovo ambiente di lavoro, come mostrato nella schermata. Puoi aggiungere altri volumi cloud da Cloud Manager.

Se non esistono volumi cloud per questo abbonamento, puoi crearli ora.

# **Creare volumi cloud**

Per le configurazioni in cui i volumi sono già presenti nell'ambiente di lavoro Cloud Volumes Service, è possibile utilizzare questa procedura per aggiungere nuovi volumi.

Per le configurazioni in cui non esistono volumi, è possibile creare il primo volume direttamente da Cloud Manager dopo aver configurato l'abbonamento a Cloud Volumes Service per AWS. In passato, il primo volume doveva essere creato direttamente nell'interfaccia utente di Cloud Volumes Service.

## **Prima di iniziare**

- Se si desidera utilizzare SMB in AWS, è necessario aver configurato DNS e Active Directory.
- Quando si intende creare un volume SMB, è necessario disporre di un server Windows Active Directory a cui connettersi. Queste informazioni verranno inserite durante la creazione del volume. Inoltre, assicurarsi che l'utente Admin sia in grado di creare un account macchina nel percorso dell'unità organizzativa (OU) specificato.
- Queste informazioni saranno necessarie quando si crea il primo volume in una nuova regione/ambiente di lavoro:
	- AWS account ID (ID account AWS): Un identificativo di account Amazon a 12 cifre senza trattini. Per trovare l'ID account, fare riferimento a questa sezione ["Argomento AWS".](https://docs.aws.amazon.com/IAM/latest/UserGuide/console_account-alias.html)
	- Blocco CIDR (Classless Inter-Domain Routing): Un blocco CIDR IPv4 non utilizzato. Il prefisso di rete deve essere compreso tra /16 e /28 e deve rientrare anche negli intervalli riservati alle reti private (RFC 1918). Non scegliere una rete che si sovrapponga alle allocazioni CIDR VPC.

- 1. Selezionare il nuovo ambiente di lavoro e fare clic su **Add New Volume** (Aggiungi nuovo volume).
- 2. Se si aggiunge il primo volume all'ambiente di lavoro nella regione, è necessario aggiungere informazioni di rete AWS.
	- a. Immettere l'intervallo IPv4 (CIDR) per la regione.
	- b. Inserisci l'ID dell'account AWS a 12 cifre (senza trattini) per connettere l'account Cloud Volumes al tuo account AWS.
	- c. Fare clic su **continua**.

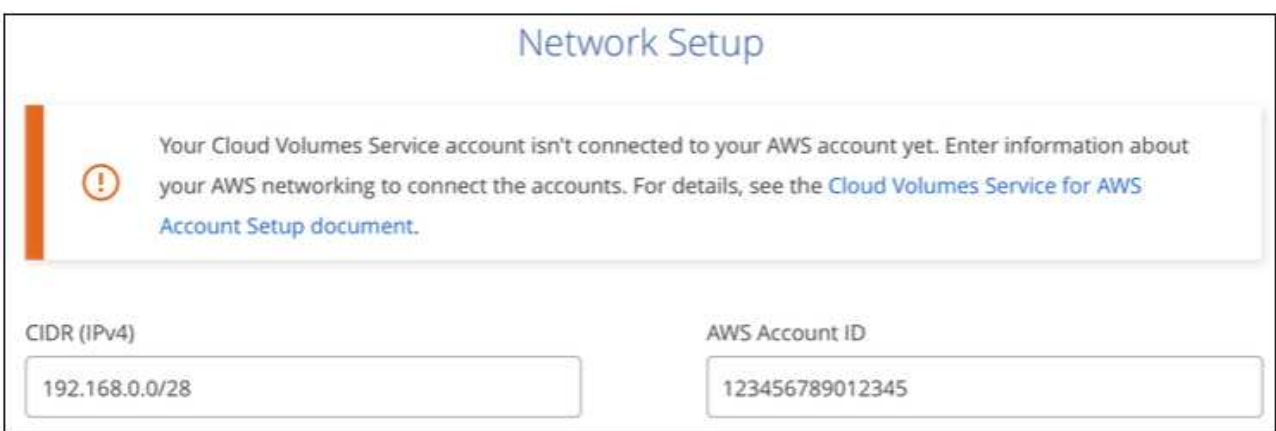

- 3. La pagina accettazione delle interfacce virtuali descrive alcuni passaggi da eseguire dopo l'aggiunta del volume in modo da essere pronti a completare tale passaggio. Fai clic su **continua** di nuovo.
- 4. Nella pagina Details & Tags (Dettagli e tag), immettere i dettagli relativi al volume:
	- a. Immettere un nome per il volume.
	- b. Specificare una dimensione compresa nell'intervallo da 100 GiB a 90,000 GiB (equivalente a 88 Tibs).

["Scopri di più sulla capacità allocata".](#page-28-0)

c. Specificare un livello di servizio: Standard, Premium o Extreme.

["Scopri di più sui livelli di servizio".](#page-28-0)

- d. Inserire uno o più nomi di tag per classificare il volume, se si desidera.
- e. Fare clic su **continua**.

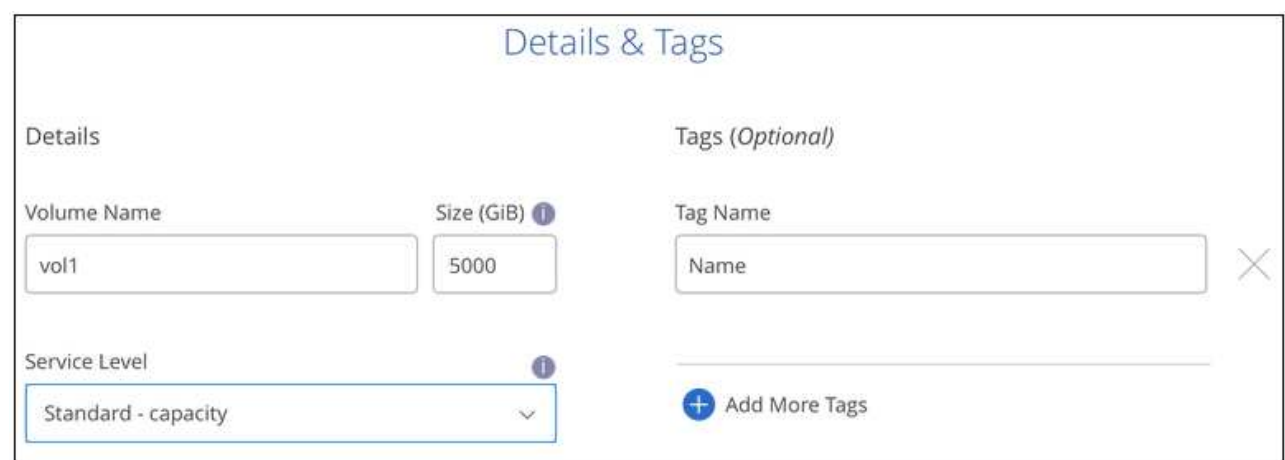

- 5. Nella pagina Protocol (protocollo), selezionare NFS, SMB o Dual Protocol (protocollo doppio), quindi definire i dettagli. Le voci richieste per NFS e SMB sono illustrate in sezioni separate di seguito.
- 6. Nel campo Volume Path (percorso volume), specificare il nome dell'esportazione del volume che verrà visualizzato quando si monta il volume.
- 7. Se si seleziona Dual-Protocol, è possibile selezionare lo stile di protezione selezionando NTFS o UNIX. Gli stili di sicurezza influiscono sul tipo di autorizzazione del file utilizzato e sulla modalità di modifica delle autorizzazioni.
	- UNIX utilizza i bit di modalità NFSv3 e solo i client NFS possono modificare le autorizzazioni.
- NTFS utilizza ACL NTFS e solo i client SMB possono modificare le autorizzazioni.
- 8. Per NFS:
	- a. Nel campo NFS Version (versione NFS), selezionare NFSv3, NFSv4.1 o entrambi a seconda dei requisiti.
	- b. Facoltativamente, è possibile creare una policy di esportazione per identificare i client che possono accedere al volume. Specificare:
		- Client consentiti utilizzando un indirizzo IP o CIDR (Classless Inter-Domain Routing).
		- Diritti di accesso in lettura e scrittura o in sola lettura.
		- Protocollo di accesso (o protocolli se il volume consente l'accesso NFSv3 e NFSv4.1) utilizzato per gli utenti.
		- Fare clic su **+ Add Export Policy Rule** (Aggiungi regola policy di esportazione) se si desidera definire ulteriori regole dei criteri di esportazione.

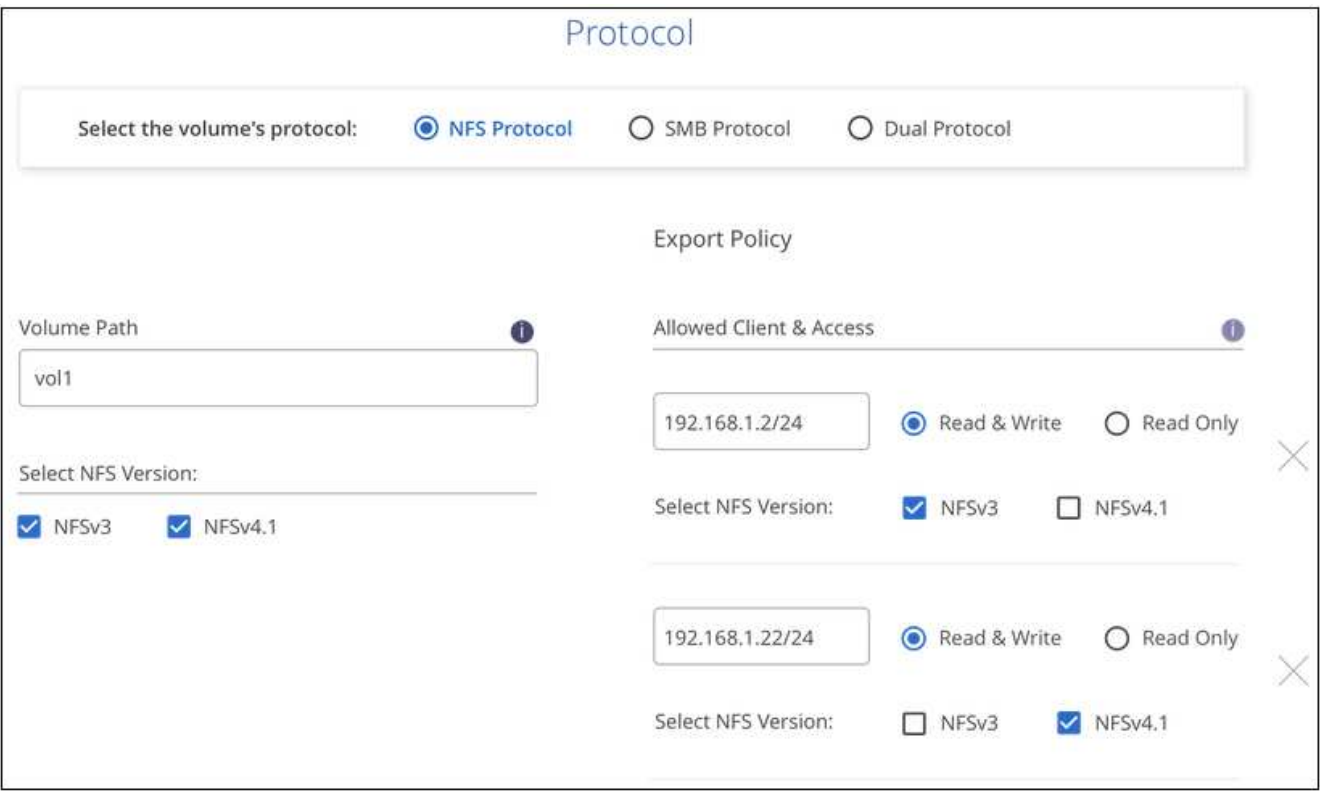

La seguente immagine mostra la pagina Volume compilata per il protocollo NFS:

- 9. Per PMI:
	- a. È possibile attivare la crittografia della sessione SMB selezionando la casella di controllo SMB Protocol Encryption (crittografia protocollo SMB).
	- b. È possibile integrare il volume con un server Windows Active Directory esistente completando i campi nella sezione Active directory:

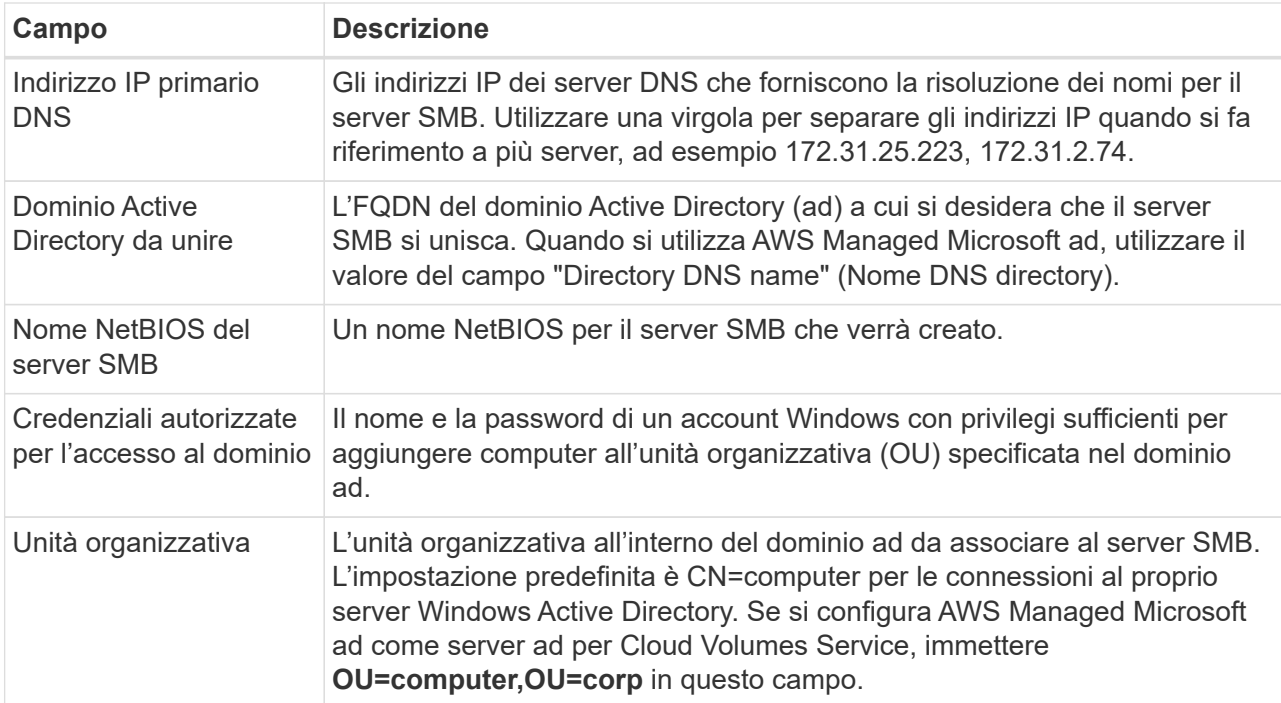

La seguente immagine mostra la pagina Volume compilata per il protocollo SMB:

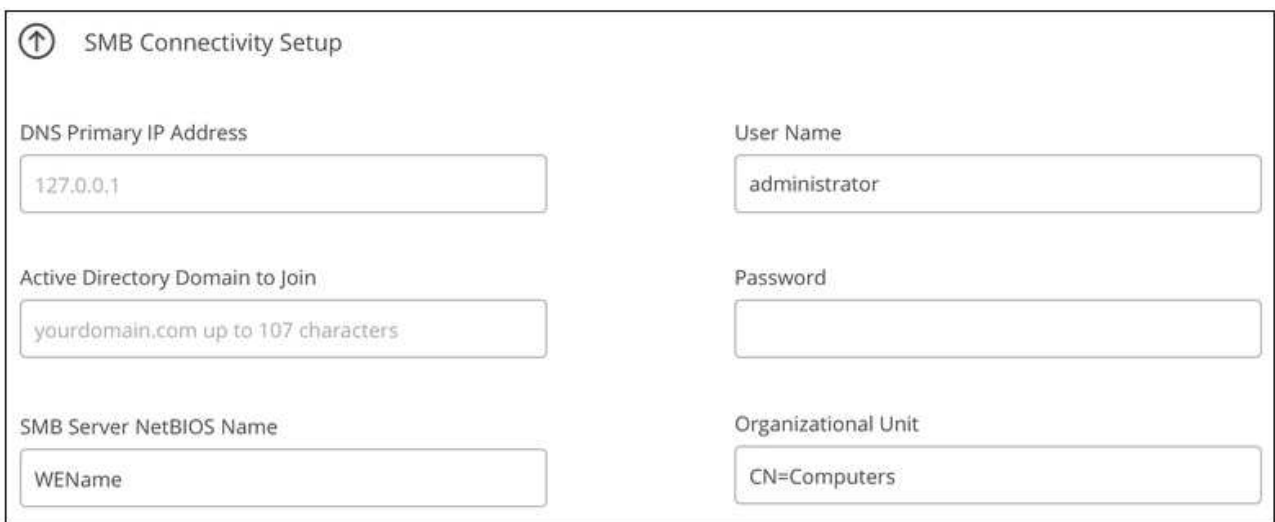

Seguire le istruzioni relative alle impostazioni del gruppo di sicurezza AWS per consentire ai volumi cloud di integrarsi correttamente con i server Windows Active Directory. Vedere ["Impostazioni del gruppo di protezione AWS per i server Windows ad"](#page-33-0) per ulteriori informazioni.

- 10. Nella pagina Volume from Snapshot (Volume da snapshot), se si desidera creare questo volume in base a uno snapshot di un volume esistente, selezionare lo snapshot dall'elenco a discesa Snapshot Name (Nome snapshot).
- 11. Nella pagina Snapshot Policy, è possibile abilitare Cloud Volumes Service per creare copie Snapshot dei volumi in base a una pianificazione. È possibile eseguire questa operazione ora o modificare il volume in un secondo momento per definire il criterio di snapshot.

Vedere ["Creazione di un criterio di snapshot"](#page-25-0) per ulteriori informazioni sulla funzionalità di snapshot.

 $\mathsf{Q}$ 

12. Fare clic su **Add Volume** (Aggiungi volume).

Il nuovo volume viene aggiunto all'ambiente di lavoro.

# **Al termine**

Se si tratta del primo volume creato in questo abbonamento AWS, è necessario avviare AWS Management Console per accettare le due interfacce virtuali che verranno utilizzate in questa regione AWS per connettere tutti i volumi cloud. Vedere ["Guida alla configurazione dell'account NetApp Cloud Volumes Service per AWS"](https://docs.netapp.com/us-en/cloud_volumes/aws/media/cvs_aws_account_setup.pdf) per ulteriori informazioni.

È necessario accettare le interfacce entro 10 minuti dopo aver fatto clic sul pulsante **Add Volume** (Aggiungi volume), altrimenti il sistema potrebbe scadere. In questo caso, inviare un'e-mail all'indirizzo [cvs](mailto:cvs-support@netapp.com)[support@netapp.com](mailto:cvs-support@netapp.com) con l'ID cliente AWS e il numero di serie NetApp. Il supporto risolverà il problema ed è possibile riavviare il processo di assunzione.

Quindi continuare con ["Montaggio del volume cloud"](#page-14-0).

### **Montare il volume cloud**

È possibile montare un volume cloud sull'istanza di AWS. I volumi cloud attualmente supportano NFSv3 e NFSv4.1 per client Linux e UNIX e SMB 3.0 e 3.1.1 per client Windows.

**Nota:** utilizzare il protocollo/dialetto evidenziato supportato dal client.

## **Fasi**

- 1. Aprire l'ambiente di lavoro.
- 2. Passare il mouse sul volume e fare clic su **montare il volume**.

I volumi NFS e SMB visualizzano le istruzioni di montaggio per quel protocollo. I volumi a doppio protocollo forniscono entrambe le serie di istruzioni.

3. Passare il mouse sui comandi e copiarli negli Appunti per semplificare questo processo. Basta aggiungere la directory di destinazione/punto di montaggio alla fine del comando.

# **Esempio NFS:**

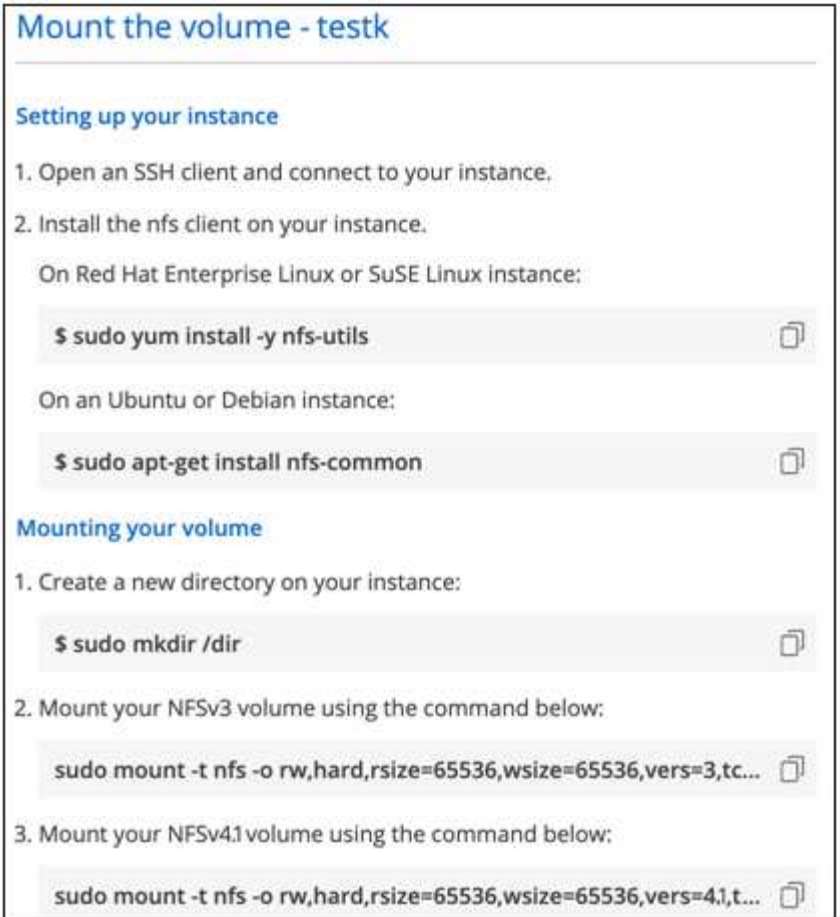

La dimensione i/o massima definita da rsize e. wsize options è 1048576, tuttavia 65536 è l'impostazione predefinita consigliata per la maggior parte dei casi di utilizzo.

Si noti che i client Linux imposteranno per impostazione predefinita NFSv4.1, a meno che la versione non sia specificata con vers=<nfs\_version> opzione.

# **Esempio SMB:**

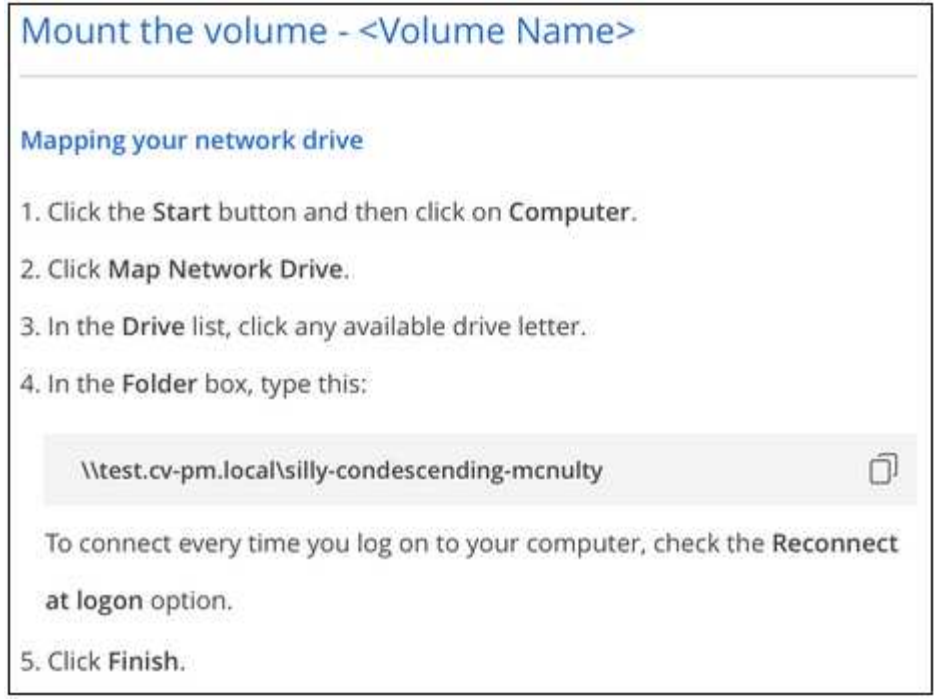

4. Connettersi all'istanza di Amazon Elastic Compute Cloud (EC2) utilizzando un client SSH o RDP, quindi seguire le istruzioni di montaggio dell'istanza.

Dopo aver completato i passaggi nelle istruzioni di montaggio, il volume cloud è stato montato correttamente sull'istanza di AWS.

# **Gestione dei volumi esistenti**

Puoi gestire i volumi esistenti in base alle tue esigenze di storage. È possibile visualizzare, modificare, ripristinare ed eliminare i volumi.

# **Fasi**

- 1. Aprire l'ambiente di lavoro.
- 2. Passare il mouse sul volume.

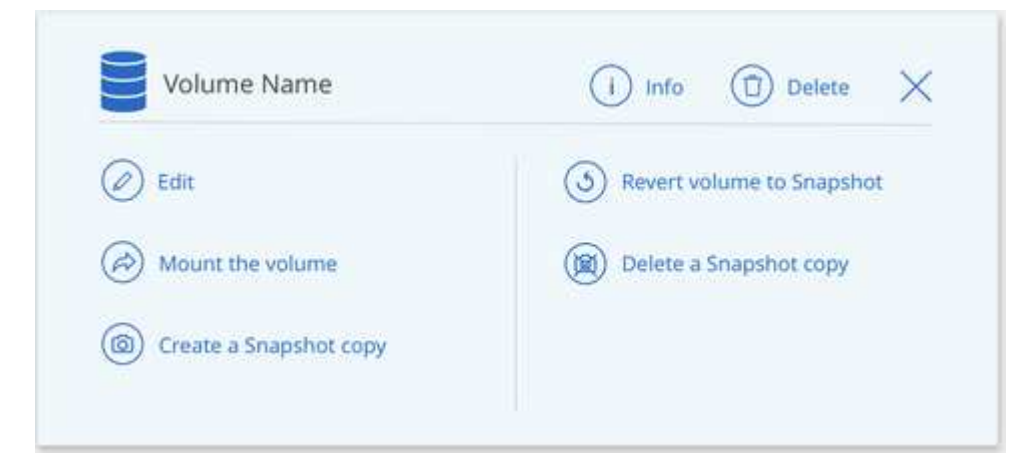

3. Gestisci i tuoi volumi:

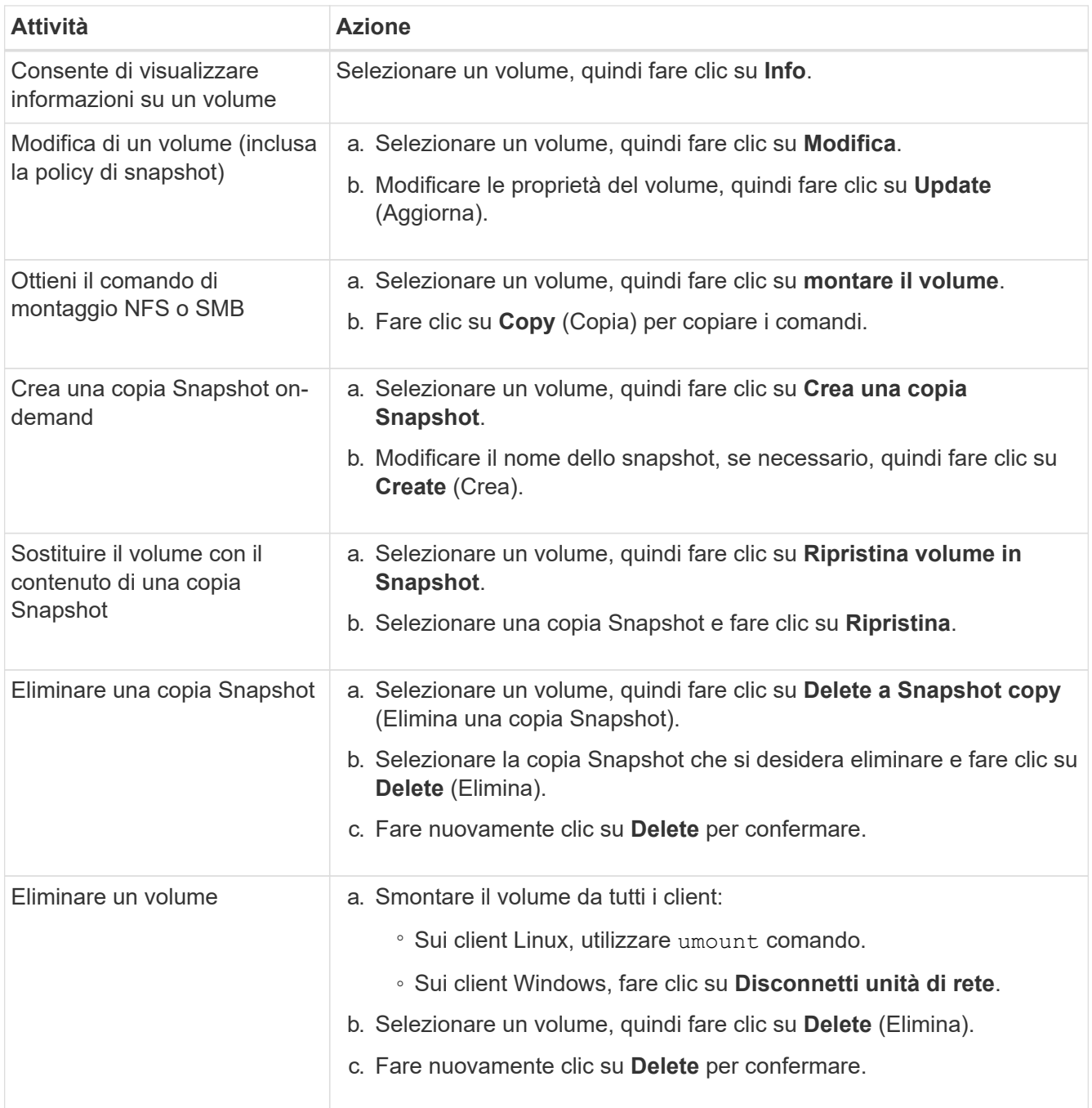

# **Rimuovere Cloud Volumes Service da Cloud Manager**

Puoi rimuovere un abbonamento a Cloud Volumes Service per AWS e tutti i volumi esistenti da Cloud Manager. I volumi non vengono cancellati, ma vengono semplicemente rimossi dall'interfaccia di Cloud Manager.

# **Fasi**

1. Aprire l'ambiente di lavoro.

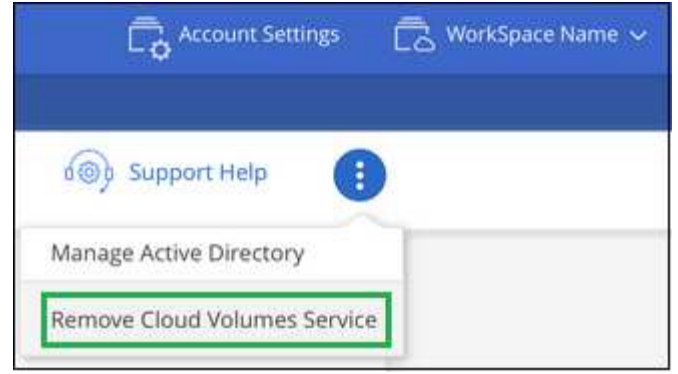

2. Fare clic su  $\vdots$  Nella parte superiore della pagina e fare clic su **Rimuovi Cloud Volumes Service**.

3. Nella finestra di dialogo di conferma, fare clic su **Rimuovi**.

# **Gestire la configurazione di Active Directory**

Se si modificano i server DNS o il dominio Active Directory, è necessario modificare il server SMB in Cloud Volumes Services in modo che possa continuare a servire lo storage ai client.

È inoltre possibile eliminare il collegamento ad Active Directory se non è più necessario.

# **Fasi**

- 1. Aprire l'ambiente di lavoro.
- 2.
	- Fare clic su  $\vdots$  Nella parte superiore della pagina e fare clic su Gestisci Active Directory.
- 3. Se non è configurata alcuna Active Directory, è possibile aggiungerne una ora. Se ne è stata configurata

una, è possibile modificare le impostazioni o eliminarle utilizzando **i** pulsante.

4. Specificare le impostazioni per Active Directory a cui si desidera accedere:

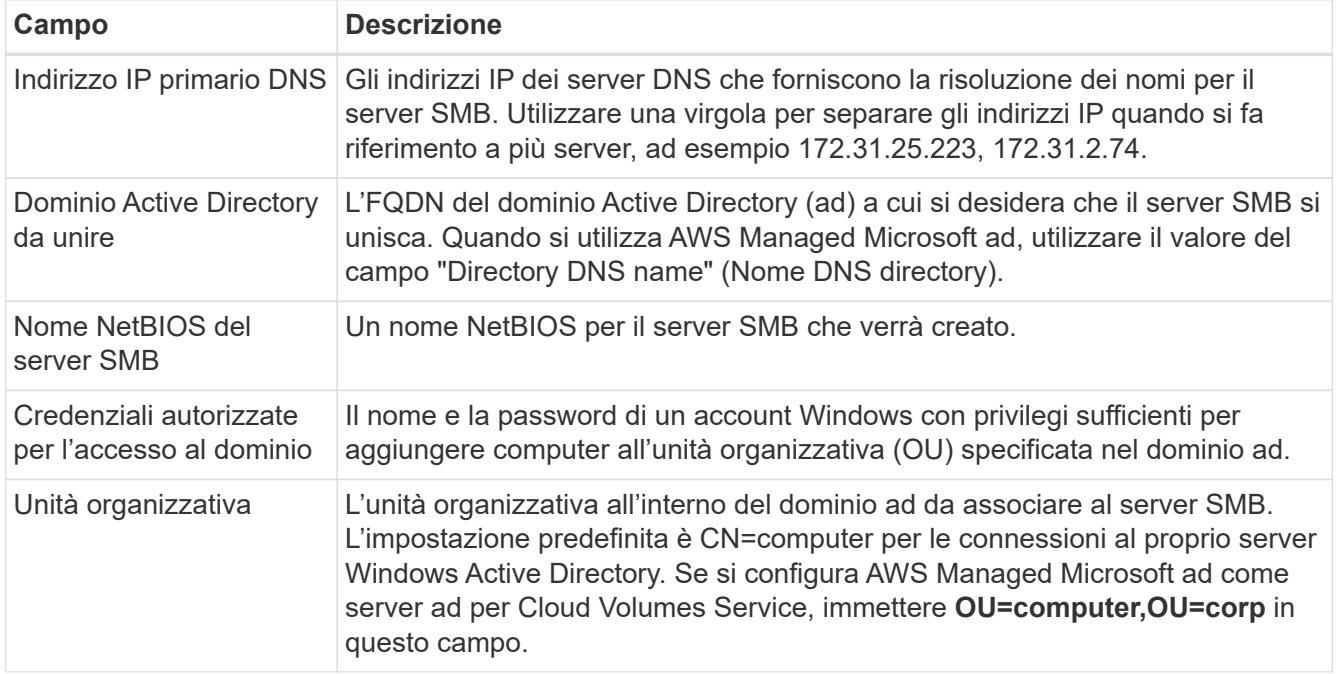

5. Fare clic su **Save** (Salva) per salvare le impostazioni.

# <span id="page-25-0"></span>**Gestire le snapshot dei volumi cloud**

È possibile creare un criterio di snapshot per ciascun volume in modo da poter ripristinare o ripristinare l'intero contenuto di un volume da un momento precedente. È inoltre possibile creare un'istantanea on-demand di un volume cloud quando necessario.

# **Crea un'istantanea on-demand**

È possibile creare uno snapshot on-demand di un volume cloud se si desidera creare uno snapshot con lo stato corrente del volume.

# **Fasi**

- 1. Aprire l'ambiente di lavoro.
- 2. Passare il mouse sul volume e fare clic su **Create a snapshot copy** (Crea una copia snapshot).
- 3. Immettere un nome per lo snapshot oppure utilizzare il nome generato automaticamente e fare clic su **Create** (Crea).

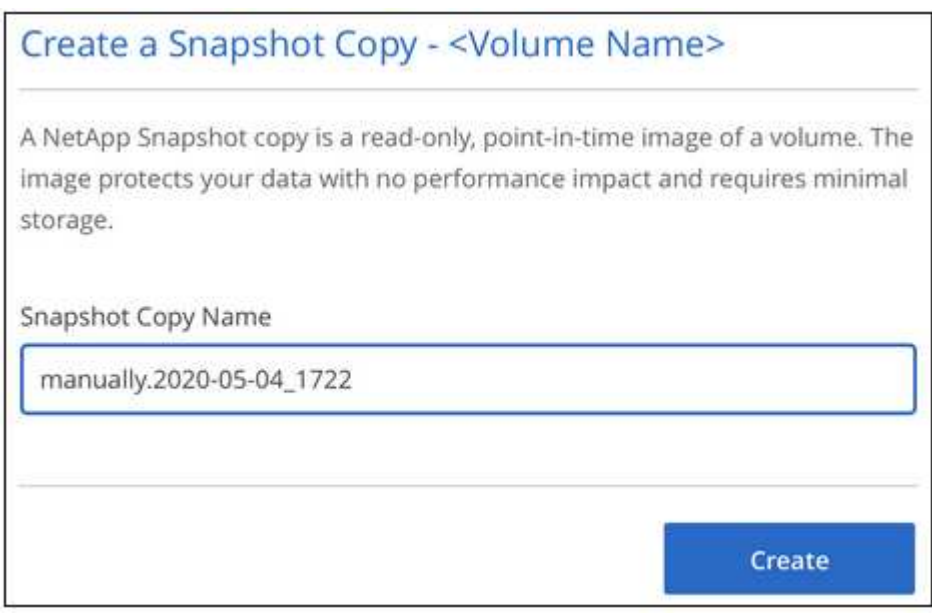

# **Creare o modificare un criterio di snapshot**

È possibile creare o modificare una policy di snapshot in base alle necessità per un volume cloud. La policy di snapshot viene definita dalla scheda *Snapshot Policy* durante la creazione di un volume o la modifica di un volume.

- 1. Aprire l'ambiente di lavoro.
- 2. Passare il mouse sul volume e fare clic su **Edit** (Modifica).
- 3. Dalla scheda *Snapshot Policy*, spostare il dispositivo di scorrimento Enable Snapshot (attiva snapshot) verso destra.
- 4. Definire la pianificazione delle snapshot:
	- a. Selezionare la frequenza: **Orario**, **giornaliero**, **settimanale** o **mensile**
	- b. Selezionare il numero di snapshot che si desidera conservare.

c. Selezionare il giorno, l'ora e il minuto in cui eseguire l'istantanea.

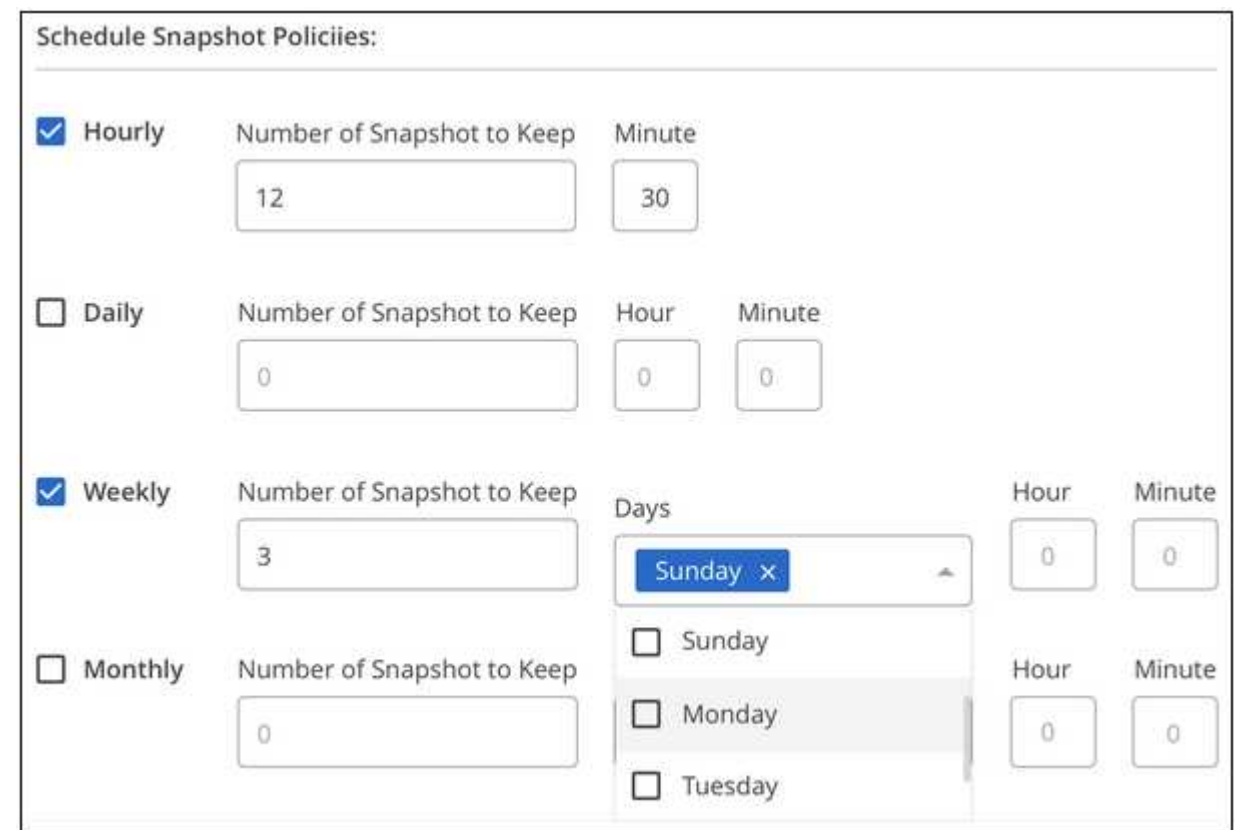

5. Fare clic su **Add volume** (Aggiungi volume) o **Update volume** (Aggiorna volume) per salvare le impostazioni dei criteri.

# **Disattiva un criterio di snapshot**

È possibile disattivare un criterio di snapshot per impedire la creazione di snapshot per un breve periodo di tempo, mantenendo le impostazioni del criterio di snapshot.

#### **Fasi**

- 1. Aprire l'ambiente di lavoro.
- 2. Passare il mouse sul volume e fare clic su **Edit** (Modifica).
- 3. Dalla scheda *Snapshot Policy*, spostare il dispositivo di scorrimento Enable Snapshot (attiva snapshot) verso sinistra.

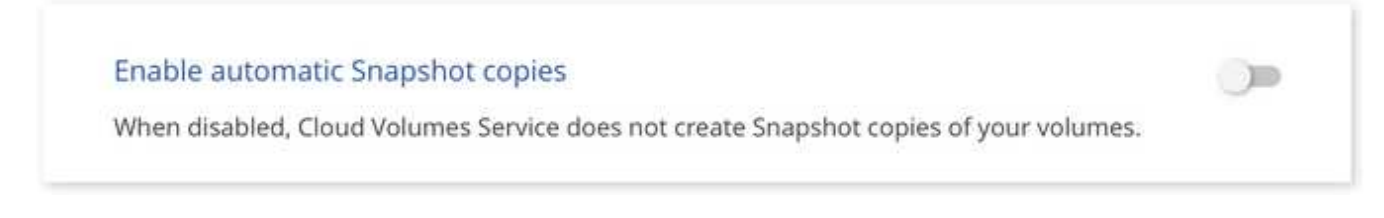

4. Fare clic su **Update volume** (Aggiorna volume).

Se si desidera riattivare il criterio di snapshot, spostare il dispositivo di scorrimento Enable Snapshot (attiva snapshot) verso destra e fare clic su **Update volume** (Aggiorna volume).

## **Eliminare uno snapshot**

È possibile eliminare uno snapshot dalla pagina Volumes (volumi).

#### **Fasi**

- 1. Aprire l'ambiente di lavoro.
- 2. Passare il mouse sul volume e fare clic su **Delete a Snapshot copy** (Elimina una copia Snapshot).
- 3. Selezionare l'istantanea dall'elenco a discesa e fare clic su **Delete** (Elimina).

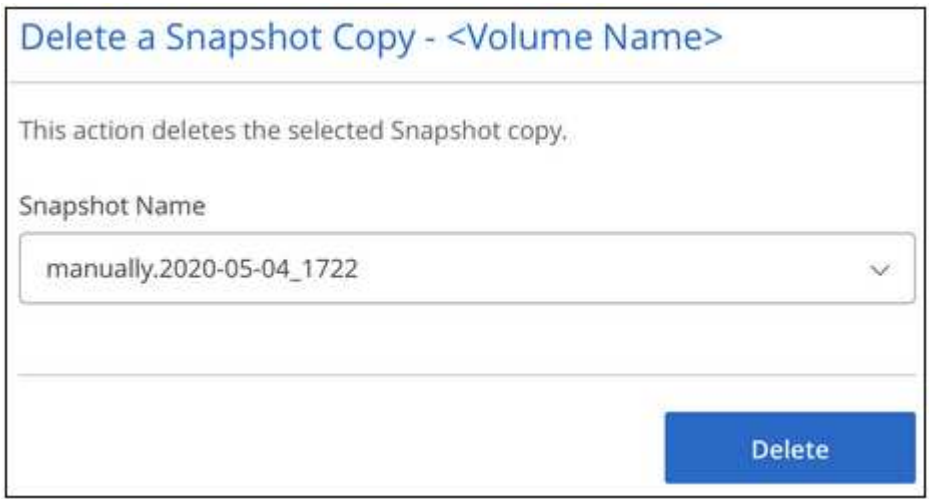

4. Nella finestra di dialogo di conferma, fare clic su **Delete** (Elimina).

#### **Ripristinare un volume da uno snapshot**

È possibile ripristinare un volume a un momento precedente da uno snapshot esistente.

Quando si ripristina un volume, il contenuto dello snapshot sovrascrive la configurazione del volume esistente. Tutte le modifiche apportate ai dati nel volume dopo la creazione dello snapshot andranno perse.

Tenere presente che i client non devono rimontare il volume dopo l'operazione di revert.

- 1. Aprire l'ambiente di lavoro.
- 2. Passare il mouse sul volume e fare clic su **Ripristina volume in Snapshot**.
- 3. Selezionare l'istantanea che si desidera utilizzare per ripristinare il volume esistente dall'elenco a discesa e fare clic su **Ripristina**.

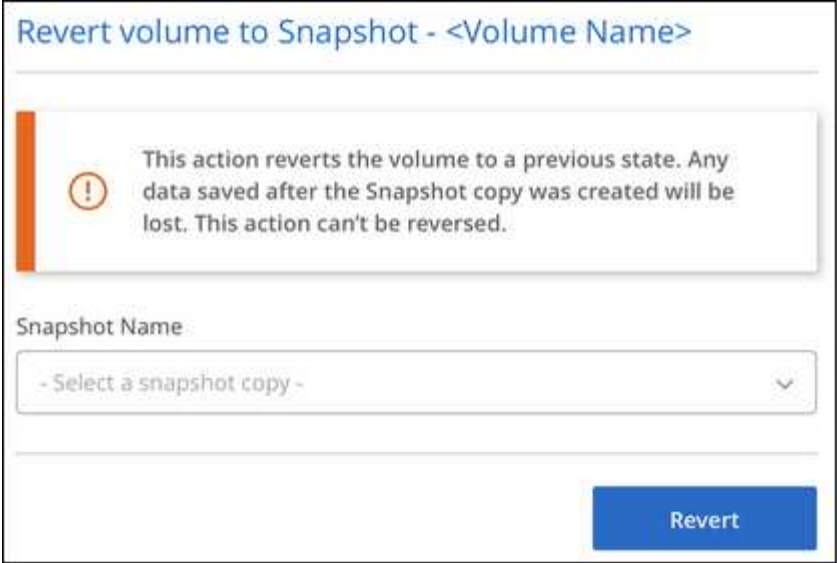

# **Riferimento**

# <span id="page-28-0"></span>**Livelli di servizio e capacità allocata**

Il costo di Cloud Volumes Service per AWS si basa sul *livello di servizio* e sulla *capacità allocata* selezionati. La scelta del livello di servizio e della capacità appropriati ti aiuta a soddisfare le tue esigenze di storage al costo più basso.

# **Considerazioni**

Le esigenze di storage includono due aspetti fondamentali:

- La *capacità* dello storage per la conservazione dei dati
- La *larghezza di banda* dello storage per l'interazione con i dati

Se si consuma più spazio di storage rispetto alla capacità selezionata per il volume, si applicano le seguenti considerazioni:

- La capacità di storage aggiuntiva consumata verrà addebitata al prezzo definito dal livello di servizio.
- La quantità di larghezza di banda dello storage disponibile per il volume non aumenta fino a quando non si aumentano le dimensioni della capacità allocata o si modifica il livello di servizio.

#### **Livelli di servizio**

Cloud Volumes Service per AWS supporta tre livelli di servizio. Specificare il livello di servizio quando si crea o si modifica il volume.

I livelli di servizio sono adeguati alle diverse esigenze di capacità dello storage e larghezza di banda dello storage:

• **Standard** (capacità)

Se si desidera una capacità al costo più basso e le esigenze di larghezza di banda sono limitate, il livello di servizio standard potrebbe essere più adatto alle proprie esigenze. Un esempio è l'utilizzo del volume come destinazione di backup.

- Larghezza di banda: 16 KB di larghezza di banda per GB di capacità fornita
- **Premium** (equilibrio tra capacità e performance)

Se l'applicazione ha un'esigenza bilanciata di capacità di storage e larghezza di banda, il livello di servizio Premium potrebbe essere più appropriato. Questo livello è meno costoso per MB/s rispetto al livello di servizio Standard ed è anche meno costoso per GB di capacità di storage rispetto al livello di servizio **Extreme** 

- Larghezza di banda: 64 KB di larghezza di banda per GB di capacità fornita
- **Extreme** (prestazioni)

Il livello di servizio Extreme è meno costoso in termini di larghezza di banda dello storage. Se l'applicazione richiede larghezza di banda dello storage senza la richiesta associata di capacità di storage elevate, il livello di servizio Extreme potrebbe essere più adatto alle tue esigenze.

◦ Larghezza di banda: 128 KB di larghezza di banda per GB di capacità fornita

#### **Capacità allocata**

Specificare la capacità allocata per il volume quando si crea o si modifica il volume.

Anche se si desidera selezionare il livello di servizio in base alle esigenze aziendali generali di alto livello, è necessario selezionare la dimensione della capacità allocata in base alle esigenze specifiche delle applicazioni, ad esempio:

- Spazio di storage necessario per le applicazioni
- La larghezza di banda dello storage al secondo richiesta dalle applicazioni o dagli utenti

La capacità allocata è specificata in GB. La capacità allocata di un volume può essere impostata nell'intervallo compreso tra 100 GB e 100,000 GB (equivalente a 100 TB).

# **Numero di inode**

Volumi inferiori o uguali a 1 TB possono utilizzare fino a 20 milioni di inode. Il numero di inode aumenta di 20 milioni per ogni TB allocato, fino a un massimo di 100 milioni di inode.

- /1 TB = 20 milioni di inode
- Da >1 TB a 2 TB = 40 milioni di inode
- Da >2 TB a 3 TB = 60 milioni di inode
- Da >3 TB a 4 TB = 80 milioni di inode
- Da >4 TB a 100 TB = 100 milioni di inode

#### **Larghezza di banda**

La combinazione del livello di servizio e della capacità allocata selezionata determina la larghezza di banda massima per il volume.

Se le applicazioni o gli utenti necessitano di una larghezza di banda superiore a quella selezionata, è possibile modificare il livello di servizio o aumentare la capacità allocata. Le modifiche non interrompono l'accesso ai dati.

#### **Selezione del livello di servizio e della capacità allocata**

Per selezionare il livello di servizio più appropriato e la capacità allocata in base alle proprie esigenze, è necessario conoscere la capacità e la larghezza di banda richieste al picco o all'edge.

# **Elenco dei livelli di servizio e della capacità allocata**

La colonna più a sinistra indica la capacità, mentre le altre colonne definiscono i MB/s disponibili in ciascun punto di capacità in base al livello di servizio.

Vedere ["Prezzo dell'abbonamento al contratto"](https://aws.amazon.com/marketplace/pp/B07MF4GHYW?qid=1595869056263&sr=0-2&ref_=srh_res_product_title) e. ["Prezzo di abbonamento misurato"](https://aws.amazon.com/marketplace/pp/B0848MXK74?qid=1595869056263&sr=0-1&ref_=srh_res_product_title) per informazioni complete sui prezzi.

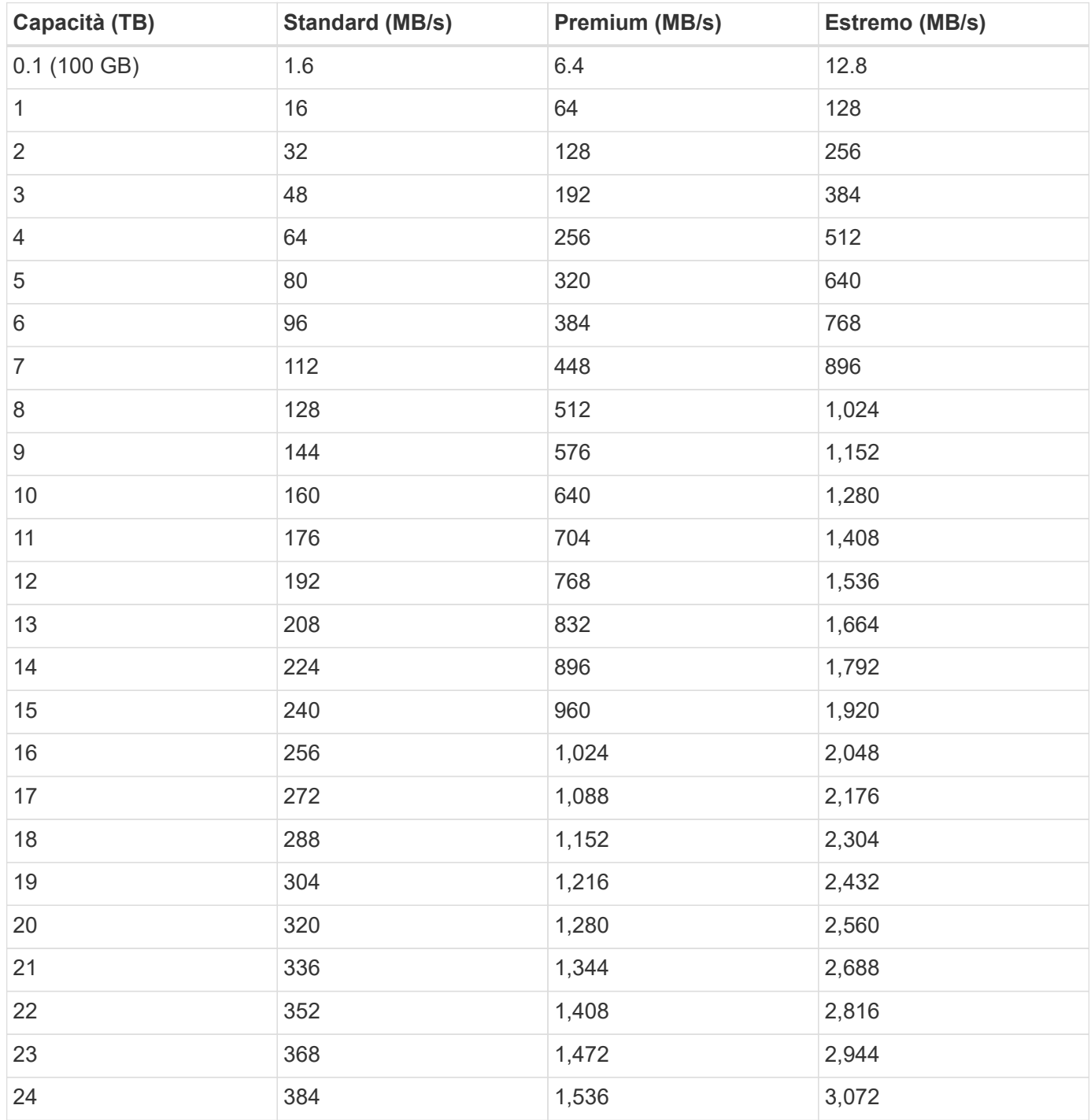

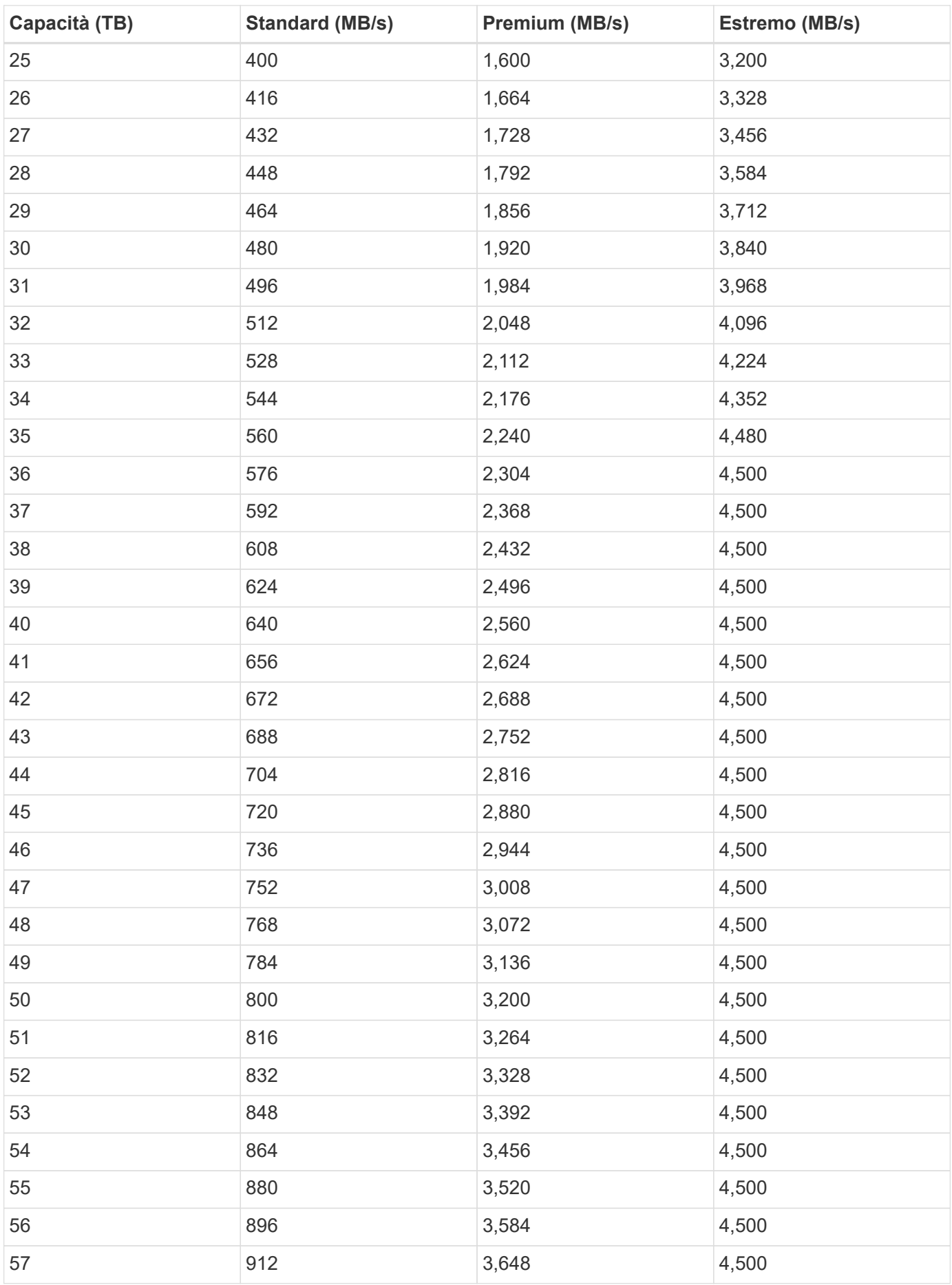

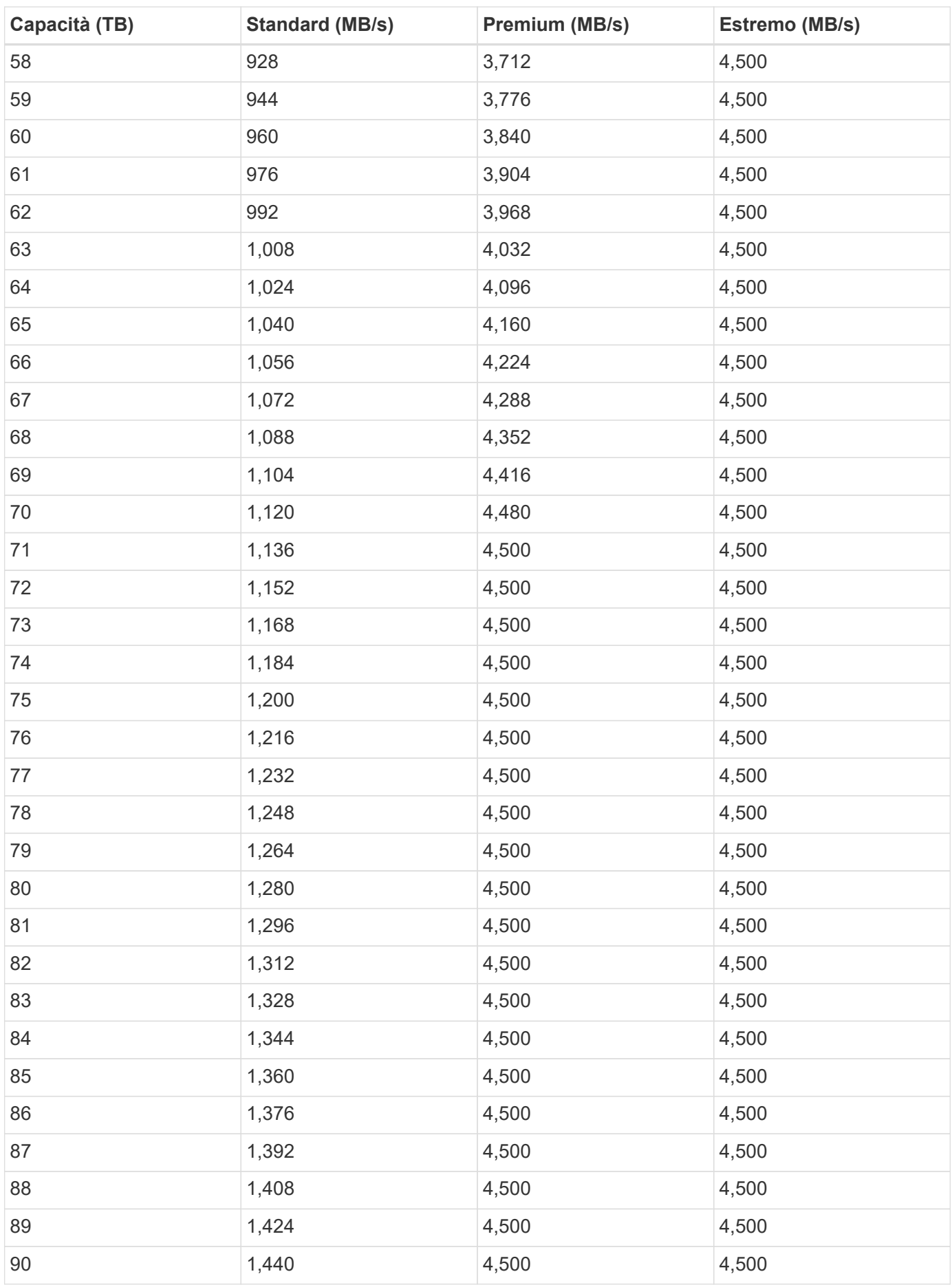

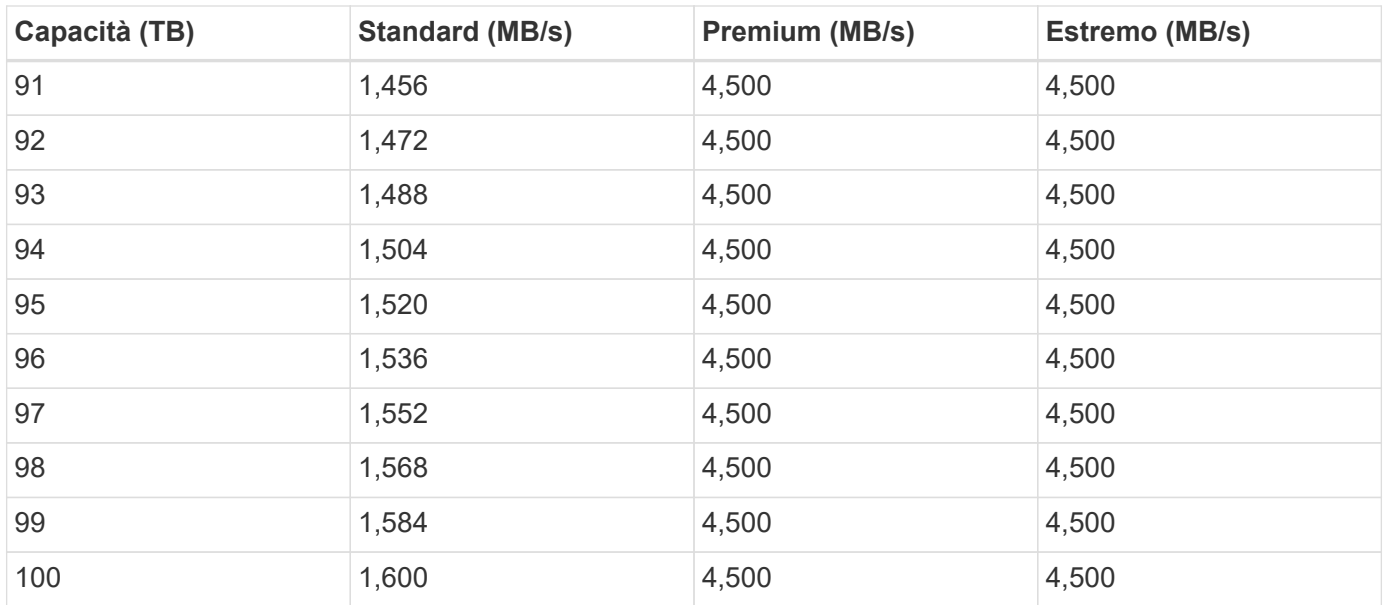

# **Esempio 1**

Ad esempio, l'applicazione richiede 25 TB di capacità e 100 MB/s di larghezza di banda. Con una capacità di 25 TB, il livello di servizio Standard fornirebbe una larghezza di banda di 400 MB/s al costo di 2,500 dollari (stima: Vedi prezzi attuali), rendendo Standard il livello di servizio più adatto in questo caso.

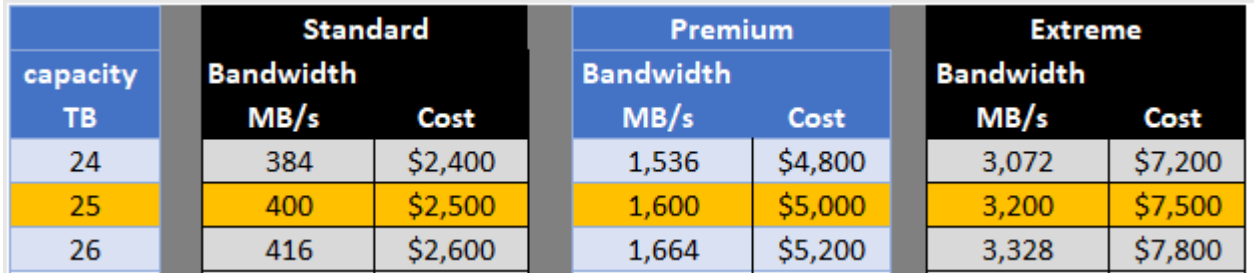

# **Esempio 2**

Ad esempio, l'applicazione richiede 12 TB di capacità e 800 MB/s di larghezza di banda di picco. Sebbene il livello di servizio Extreme sia in grado di soddisfare le esigenze dell'applicazione con un livello di 12 TB, è più conveniente (stima: Vedi prezzi attuali) selezionare 13 TB con il livello di servizio Premium.

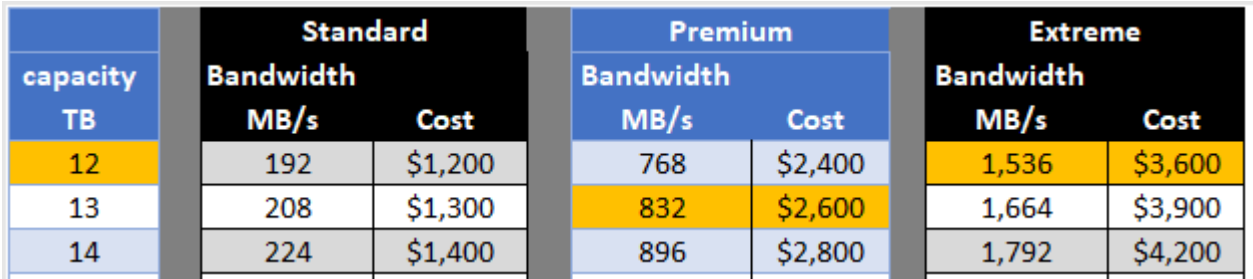

# <span id="page-33-0"></span>**Impostazioni del gruppo di protezione AWS per i server Windows ad**

Se si utilizzano server Windows Active Directory (ad) con volumi cloud, è necessario acquisire familiarità con le istruzioni relative alle impostazioni del gruppo di sicurezza AWS. Le impostazioni consentono ai volumi cloud di integrarsi correttamente con ad.

Per impostazione predefinita, il gruppo di protezione AWS applicato a un'istanza di EC2 Windows non contiene regole in entrata per alcun protocollo ad eccezione di RDP. Per abilitare la comunicazione in entrata da Cloud Volumes Service, è necessario aggiungere regole ai gruppi di protezione collegati a ciascuna istanza di Windows ad. Le porte richieste sono le seguenti:

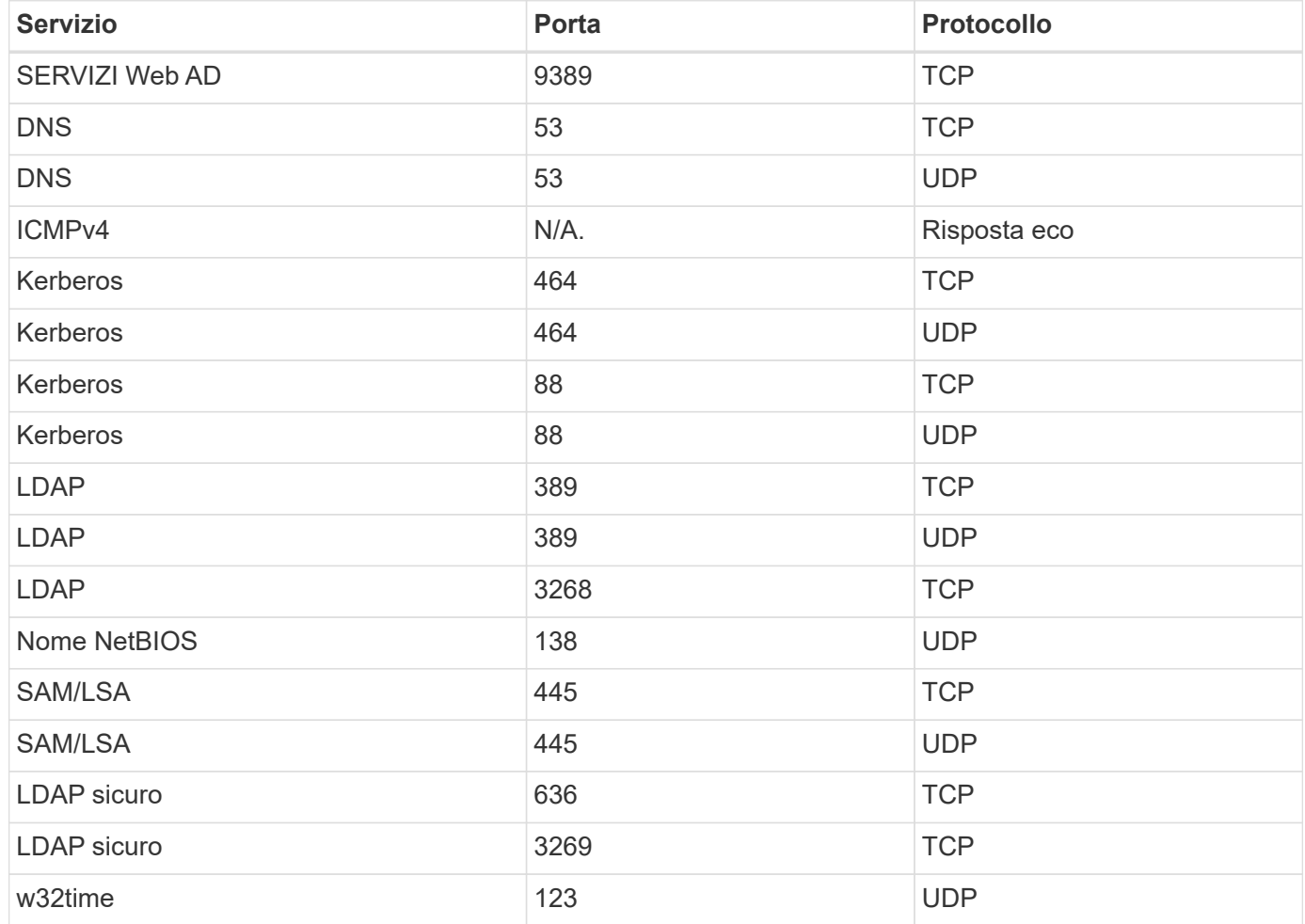

Se si distribuiscono e gestiscono i domain controller e i server membri dell'installazione ad in un'istanza di AWS EC2, sono necessarie diverse regole del gruppo di protezione per consentire il traffico per Cloud Volumes Service. Di seguito è riportato un esempio di come implementare queste regole per le applicazioni ad come parte del modello AWS CloudFormation.

```
{
      "AWSTemplateFormatVersion" : "2010-09-09",
      "Description" : "Security Group for AD",
      "Parameters" :
      {
          "VPC" :
          {
              "Type" : "AWS::EC2::VPC::Id",
              "Description" : "VPC where the Security Group will belong:"
          },
        "Name" :
\{
```

```
  "Type" : "String",
                "Description" : "Name Tag of the Security Group:"
            },
            "Description" :
            {
                "Type" : "String",
                "Description" : "Description Tag of the Security Group:",
                "Default" : "Security Group for Active Directory for CVS "
            },
            "CIDRrangeforTCPandUDP" :
\{  "Type" : "String",
                "Description" : "CIDR Range for the UDP ports
445,138,464,389,53,123 and for the TCP ports
464,339,3389,3268,88,636,9389,445 and 0-65535: *CIDR range format:
10.0.0.0/24"
           }
       },
       "Resources" :
       {
            "ADSGWest" :
\{  "Type" : "AWS::EC2::SecurityGroup",
                "Properties" :
\{  "GroupDescription" : {"Ref" : "Description"},
                     "VpcId" : { "Ref" : "VPC" },
                     "SecurityGroupIngress" : [
{1 \over 2}  "IpProtocol" : "udp",
                               "CidrIp" : {"Ref" : "CIDRrangeforTCPandUDP"},
                               "FromPort" : "445",
                             "ToPort" : "445"
\{x_i\}_{i=1}^n\{  "IpProtocol" : "udp",
                               "CidrIp" : {"Ref" : "CIDRrangeforTCPandUDP"},
                               "FromPort" : "138",
                             "ToPort" : "138"
\{x_i\}_{i=1}^n{1 \over 2} (b) {1 \over 2} (c) {1 \over 2} (c) {1 \over 2} (c) {1 \over 2} (c) {1 \over 2} (c) {1 \over 2} (c) {1 \over 2} (c) {1 \over 2} (c) {1 \over 2} (c) {1 \over 2} (c) {1 \over 2} (c) {1 \over 2} (c) {1 \over 2} (c) {1 \over 2} (c) {1 \over 2} (
                               "IpProtocol" : "udp",
                               "CidrIp" : {"Ref" : "CIDRrangeforTCPandUDP"},
                               "FromPort" : "464",
                             "ToPort" : "464"
\{x_i\}_{i=1}^n
```

```
{1 \over 2}  "IpProtocol" : "tcp",
                                      "CidrIp" : {"Ref" : "CIDRrangeforTCPandUDP"},
                                        "FromPort" : "464",
                                      "ToPort" : "464"
\{x_i\}_{i=1}^n{1 \over 2}  "IpProtocol" : "udp",
                                        "CidrIp" : {"Ref" : "CIDRrangeforTCPandUDP"},
                                       "FromPort" : "389",
                                     "ToPort" : "389"
\{x_i\}_{i=1}^n{1 \over 2} (b) {1 \over 2} (c) {1 \over 2} (c) {1 \over 2} (c) {1 \over 2} (c) {1 \over 2} (c) {1 \over 2} (c) {1 \over 2} (c) {1 \over 2} (c) {1 \over 2} (c) {1 \over 2} (c) {1 \over 2} (c) {1 \over 2} (c) {1 \over 2} (c) {1 \over 2} (c) {1 \over 2} (
                                       "IpProtocol" : "udp",
                                        "CidrIp" : {"Ref" : "CIDRrangeforTCPandUDP"},
                                        "FromPort" : "53",
                                     "ToPort" : "53"
\{x_i\}_{i=1}^n{1 \over 2}  "IpProtocol" : "tcp",
                                        "CidrIp" : {"Ref" : "CIDRrangeforTCPandUDP"},
                                        "FromPort" : "339",
                                      "ToPort" : "339"
\{x_i\}_{i=1}^n{1 \over 2}  "IpProtocol" : "udp",
                                        "CidrIp" : {"Ref" : "CIDRrangeforTCPandUDP"},
                                        "FromPort" : "123",
                                     "ToPort" : "123"
\{x_i\}_{i=1}^n{1 \over 2}  "IpProtocol" : "tcp",
                                        "CidrIp" : {"Ref" : "CIDRrangeforTCPandUDP"},
                                        "FromPort" : "3389",
                                       "ToPort" : "3389"
\{x_i\}_{i=1}^n{1 \over 2} (b) {1 \over 2} (c) {1 \over 2} (c) {1 \over 2} (c) {1 \over 2} (c) {1 \over 2} (c) {1 \over 2} (c) {1 \over 2} (c) {1 \over 2} (c) {1 \over 2} (c) {1 \over 2} (c) {1 \over 2} (c) {1 \over 2} (c) {1 \over 2} (c) {1 \over 2} (c) {1 \over 2} (
                                        "IpProtocol" : "tcp",
                                        "CidrIp" : {"Ref" : "CIDRrangeforTCPandUDP"},
                                        "FromPort" : "3268",
                                        "ToPort" : "3268"
\{x_i\}_{i=1}^n{1 \over 2} (b) {1 \over 2} (c) {1 \over 2} (c) {1 \over 2} (c) {1 \over 2} (c) {1 \over 2} (c) {1 \over 2} (c) {1 \over 2} (c) {1 \over 2} (c) {1 \over 2} (c) {1 \over 2} (c) {1 \over 2} (c) {1 \over 2} (c) {1 \over 2} (c) {1 \over 2} (c) {1 \over 2} (
                                        "IpProtocol" : "tcp",
                                        "CidrIp" : {"Ref" : "CIDRrangeforTCPandUDP"},
                                        "FromPort" : "88",
```

```
  "ToPort" : "88"
\{x_i\}_{i=1}^n{1 \over 2}  "IpProtocol" : "tcp",
                              "CidrIp" : {"Ref" : "CIDRrangeforTCPandUDP"},
                              "FromPort" : "636",
                            "ToPort" : "636"
\{x_i\}_{i=1}^n\{  "IpProtocol" : "tcp",
                              "CidrIp" : {"Ref" : "CIDRrangeforTCPandUDP"},
                              "FromPort" : "3269",
                              "ToPort" : "3269"
\{x_i\}_{i=1}^n{1 \over 2} (b) {1 \over 2} (c) {1 \over 2} (c) {1 \over 2} (c) {1 \over 2} (c) {1 \over 2} (c) {1 \over 2} (c) {1 \over 2} (c) {1 \over 2} (c) {1 \over 2} (c) {1 \over 2} (c) {1 \over 2} (c) {1 \over 2} (c) {1 \over 2} (c) {1 \over 2} (c) {1 \over 2} (
                              "IpProtocol" : "tcp",
                              "CidrIp" : {"Ref" : "CIDRrangeforTCPandUDP"},
                              "FromPort" : "53",
                           "ToPort" : "53"
\{x_i\}_{i=1}^n{1 \over 2}  "IpProtocol" : "tcp",
                              "CidrIp" : {"Ref" : "CIDRrangeforTCPandUDP"},
                              "FromPort" : "0",
                              "ToPort" : "65535"
\{x_i\}_{i=1}^n{1 \over 2}  "IpProtocol" : "tcp",
                              "CidrIp" : {"Ref" : "CIDRrangeforTCPandUDP"},
                              "FromPort" : "9389",
                              "ToPort" : "9389"
\{x_i\}_{i=1}^n{1 \over 2}  "IpProtocol" : "tcp",
                              "CidrIp" : {"Ref" : "CIDRrangeforTCPandUDP"},
                              "FromPort" : "445",
                            "ToPort" : "445"
  }
  ]
              }
  }
      },
      "Outputs" :
      {
           "SecurityGroupID" :
           {
```

```
  "Description" : "Security Group ID",
              "Value" : { "Ref" : "ADSGWest" }
  }
      }
}
```
# <span id="page-38-0"></span>**Cloud Volumes Service per GCP**

# **Scopri di più su Cloud Volumes Service per Google Cloud**

NetApp Cloud Volumes Service per Google Cloud consente di aggiungere rapidamente carichi di lavoro multiprotocollo, nonché di creare e implementare applicazioni basate su Windows e UNIX

# **Caratteristiche principali:**

- Migrazione dei dati tra on-premise e Google Cloud.
- Provisioning di volumi da 1 a 100 TIB in pochi secondi.
- Supporto multiprotocollo (è possibile creare un volume NFS o SMB).
- Proteggi i dati con snapshot automatizzate ed efficienti.
- Accelera lo sviluppo delle app con il cloning rapido.

## **Costo**

I volumi creati da Cloud Volumes Service per Google Cloud vengono addebitati al tuo abbonamento al servizio, non tramite Cloud Manager.

# ["Visualizza i prezzi"](https://console.cloud.google.com/marketplace/product/endpoints/cloudvolumesgcp-api.netapp.com?q=cloud%20volumes%20service)

Non sono previsti costi per scoprire un volume o un'area Cloud Volumes Service per Google Cloud da Cloud Manager.

# **Regioni supportate**

["Visualizza le aree di Google Cloud supportate."](https://cloud.google.com/solutions/partners/netapp-cloud-volumes/regional-availability)

#### **Prima di iniziare**

Cloud Manager è in grado di rilevare le sottoscrizioni e i volumi Cloud Volumes Service per GCP esistenti. Vedere ["Documentazione di NetApp Cloud Volumes Service per Google Cloud"](https://cloud.google.com/solutions/partners/netapp-cloud-volumes/) se non hai ancora configurato l'abbonamento.

# **Assistenza**

Utilizza la chat di Cloud Manager per domande generali sul funzionamento di Cloud Volumes Service in Cloud Manager.

Per domande generali su Cloud Volumes Service per Google Cloud, invia un'e-mail al team di Google Cloud di NetApp all'indirizzo [gcinfo@netapp.com.](mailto:gcinfo@netapp.com)

Per problemi tecnici associati ai volumi cloud, puoi creare un caso di supporto tecnico da Google Cloud Console. Vedere ["ottenere supporto"](https://cloud.google.com/solutions/partners/netapp-cloud-volumes/support) per ulteriori informazioni.

# **Limitazioni**

- Cloud Manager non supporta la replica dei dati tra ambienti di lavoro quando si utilizzano volumi Cloud Volumes Service.
- L'eliminazione dell'abbonamento a Cloud Volumes Service per Google Cloud da Cloud Manager non è supportata. Puoi farlo solo attraverso Google Cloud Console.

# **Link correlati**

- ["NetApp Cloud Central: Cloud Volumes Service per Google Cloud"](https://cloud.netapp.com/cloud-volumes-service-for-gcp)
- ["Documentazione di NetApp Cloud Volumes Service per Google Cloud"](https://cloud.google.com/solutions/partners/netapp-cloud-volumes/)

# **Configura Cloud Volumes Service per Google Cloud**

Creare un ambiente di lavoro Cloud Volumes Service per Google Cloud in Cloud Manager per creare e gestire volumi e snapshot.

# **Avvio rapido**

Inizia subito seguendo questi passaggi oppure vai alla sezione successiva per i dettagli completi.

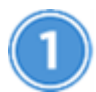

# **Attivare l'API Cloud Volumes Service**

Da Google, abilita l'API Cloud Volumes Service per GCP in modo che Cloud Manager possa gestire i volumi di abbonamento e cloud.

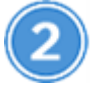

# **Creare un account di servizio GCP e scaricare le credenziali**

Da Google, crea un account e un ruolo di servizio GCP in modo che Cloud Manager possa accedere al tuo account Cloud Volumes Service per GCP.

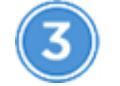

 **Creare un ambiente di lavoro Cloud Volumes Service per GCP**

In Cloud Manager, fare clic su **Aggiungi ambiente di lavoro** > **Google Cloud** > **Cloud Volumes Service**, quindi fornire i dettagli sull'account del servizio e sul progetto Google Cloud.

# **Attivare l'API Cloud Volumes Service**

In Google Cloud Shell, eseguire il seguente comando per attivare l'API Cloud Volumes Service:

gcloud --project=<my-cvs-project> services enable cloudvolumesgcp-api.netapp.com

# **Offri a Cloud Manager l'accesso all'account Cloud Volumes Service per GCP**

Devi completare le seguenti attività in modo che Cloud Manager possa accedere al tuo progetto Google Cloud:

- Creare un nuovo account di servizio
- Aggiungere il nuovo membro dell'account di servizio al progetto e assegnargli ruoli specifici (autorizzazioni)
- Creare e scaricare una coppia di chiavi per l'account di servizio utilizzato per l'autenticazione su Google

### **Fasi**

- 1. In Google Cloud Console, accedere alla pagina **account di servizio**.
- 2. Fare clic su **Seleziona un progetto**, scegliere il progetto e fare clic su **Apri**.
- 3. Fare clic su **Create Service account** (Crea account servizio), immettere il nome dell'account del servizio (nome descrittivo) e la descrizione, quindi fare clic su **Create** (Crea).
- 4. Dalla *pagina IAM* fare clic su **Add** (Aggiungi) e compilare i campi della pagina *Add Members* (Aggiungi membri):
	- a. Nel campo New Members (nuovi membri), immettere l'ID completo dell'account del servizio, ad esempio [user1-service-account-cvs@project1.iam.gserviceaccount.com.](mailto:user1-service-account-cvs@project1.iam.gserviceaccount.com)
	- b. Aggiungere i seguenti ruoli:
		- *NetApp Cloud Volumes Admin*
		- *Compute Network Viewer*
		- *Visualizzatore cartelle*
	- c. Fare clic su **Save** (Salva).
- 5. Dalla pagina *Dettagli account servizio*, fare clic su **Aggiungi chiave > Crea nuova chiave**.
- 6. Selezionare **JSON** come tipo di chiave e fare clic su **Create** (Crea).

Facendo clic su **Create** (Crea), la nuova coppia di chiavi pubbliche/private viene generata e scaricata nel sistema. Funge da unica copia della chiave privata. Memorizzare questo file in modo sicuro perché può essere utilizzato per l'autenticazione come account di servizio.

Per informazioni dettagliate, consulta gli argomenti di Google Cloud ["Creazione e gestione degli account di](https://cloud.google.com/iam/docs/creating-managing-service-accounts) [servizio",](https://cloud.google.com/iam/docs/creating-managing-service-accounts) ["Concessione, modifica e revoca dell'accesso alle risorse"](https://cloud.google.com/iam/docs/granting-changing-revoking-access), e. ["Creazione e gestione delle chiavi](https://cloud.google.com/iam/docs/creating-managing-service-account-keys) [dell'account di servizio".](https://cloud.google.com/iam/docs/creating-managing-service-account-keys)

# **Creare un ambiente di lavoro Cloud Volumes Service per GCP**

Configura un ambiente di lavoro Cloud Volumes Service per GCP in Cloud Manager per iniziare a creare volumi.

Indipendentemente dal fatto che siano già stati creati volumi dalla console cloud di Google o se si è appena iscritti a Cloud Volumes Service per GCP e non si dispone ancora di volumi, il primo passo è creare un ambiente di lavoro per i volumi in base al proprio abbonamento GCP.

Se esistono già volumi cloud per questo abbonamento, i volumi verranno visualizzati nel nuovo ambiente di lavoro. Se non hai ancora aggiunto volumi cloud per l'abbonamento GCP, lo fai dopo aver creato il nuovo ambiente di lavoro.

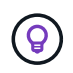

Se si dispone di sottoscrizioni e volumi in più progetti GCP, è necessario eseguire questa attività per ogni progetto.

## **Prima di iniziare**

Quando si aggiunge un abbonamento a ciascun progetto, è necessario disporre delle seguenti informazioni:

- Credenziali dell'account di servizio (chiave privata JSON scaricata)
- Nome del progetto

- 1. In Cloud Manager, aggiungere un nuovo ambiente di lavoro, selezionare la posizione **Google Cloud** e fare clic su **continua**.
- 2. Selezionare **Cloud Volumes Service** e fare clic su **Continue**.

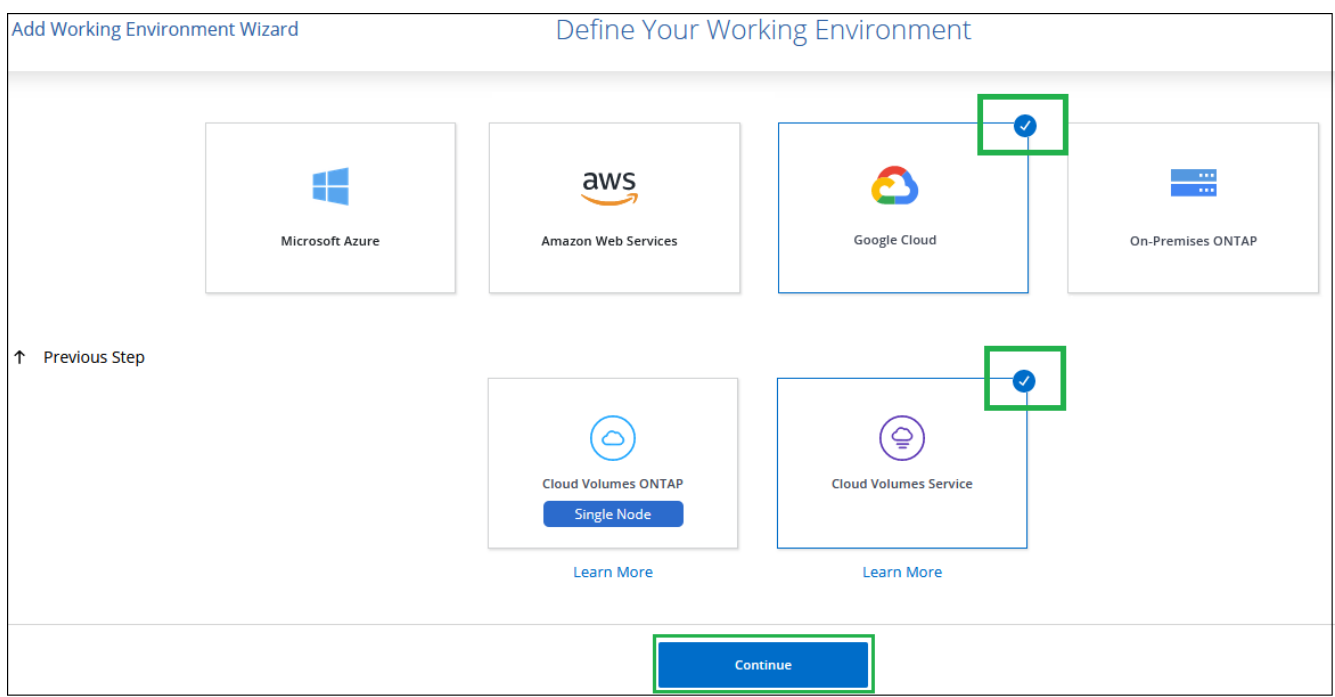

- 3. Fornisci informazioni sull'abbonamento a Cloud Volumes Service:
	- a. Inserire il nome dell'ambiente di lavoro che si desidera utilizzare.
	- b. Copiare/incollare la chiave privata JSON scaricata nei passaggi precedenti.
	- c. Selezionare il nome del progetto Google Cloud.
	- d. Fare clic su **Aggiungi**.

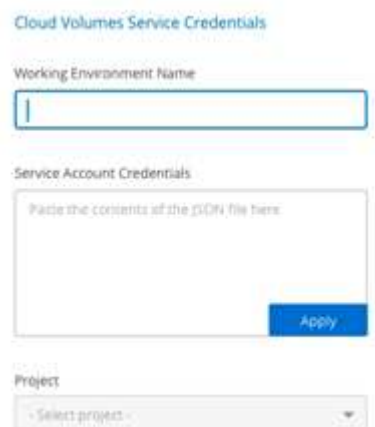

# **Risultato**

Cloud Manager visualizza il tuo ambiente di lavoro Cloud Volumes Service per Google Cloud.

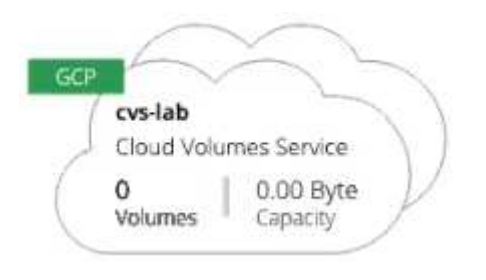

Se per questo abbonamento esistono già volumi cloud, i volumi vengono visualizzati nel nuovo ambiente di lavoro, come mostrato nella schermata. Puoi aggiungere altri volumi cloud da Cloud Manager.

Se non esistono volumi cloud per questo abbonamento, creali ora.

#### **Quali sono le prossime novità?**

["Inizia a creare e gestire i volumi"](#page-42-0).

# <span id="page-42-0"></span>**Crea e gestisci volumi per Cloud Volumes Service per Google Cloud**

Cloud Manager ti consente di creare volumi cloud in base al tuo ["Cloud Volumes Service](https://console.cloud.google.com/marketplace/product/endpoints/cloudvolumesgcp-api.netapp.com?q=cloud%20volumes%20service) [per Google Cloud"](https://console.cloud.google.com/marketplace/product/endpoints/cloudvolumesgcp-api.netapp.com?q=cloud%20volumes%20service) iscrizione. Puoi anche modificare alcuni attributi di un volume, ottenere i relativi comandi di montaggio, creare copie Snapshot ed eliminare volumi cloud.

# **Creare volumi cloud**

È possibile creare volumi NFS o SMB in un account Cloud Volumes Service per Google Cloud nuovo o esistente. I volumi cloud attualmente supportano NFSv3 e NFSv4.1 per client Linux e UNIX e SMB 3.x per client Windows.

# **Prima di iniziare**

- Se si desidera utilizzare SMB in GCP, è necessario aver configurato DNS e Active Directory.
- Quando si intende creare un volume SMB, è necessario disporre di un server Windows Active Directory a cui connettersi. Queste informazioni verranno inserite durante la creazione del volume. Inoltre, assicurarsi che l'utente Admin sia in grado di creare un account macchina nel percorso dell'unità organizzativa (OU) specificato.

#### **Fasi**

- 1. Selezionare l'ambiente di lavoro e fare clic su **Add New Volume** (Aggiungi nuovo volume).
- 2. Nella pagina Details & Location (Dettagli e posizione), immettere i dettagli relativi al volume:
	- a. Immettere un nome per il volume.
	- b. Specificare una dimensione compresa tra 1 TIB (1024 GiB) e 100 TIB.

["Scopri di più sulla capacità allocata".](https://cloud.google.com/solutions/partners/netapp-cloud-volumes/selecting-the-appropriate-service-level-and-allocated-capacity-for-netapp-cloud-volumes-service#allocated_capacity)

c. Specificare un livello di servizio: Standard, Premium o Extreme.

["Scopri di più sui livelli di servizio".](https://cloud.google.com/solutions/partners/netapp-cloud-volumes/selecting-the-appropriate-service-level-and-allocated-capacity-for-netapp-cloud-volumes-service#service_levels)

- d. Selezionare l'area di Google Cloud.
- e. Selezionare la rete VPC da cui sarà possibile accedere al volume. Tenere presente che non è possibile modificare o modificare il VPC dopo la creazione del volume.
- f. Fare clic su **continua**.

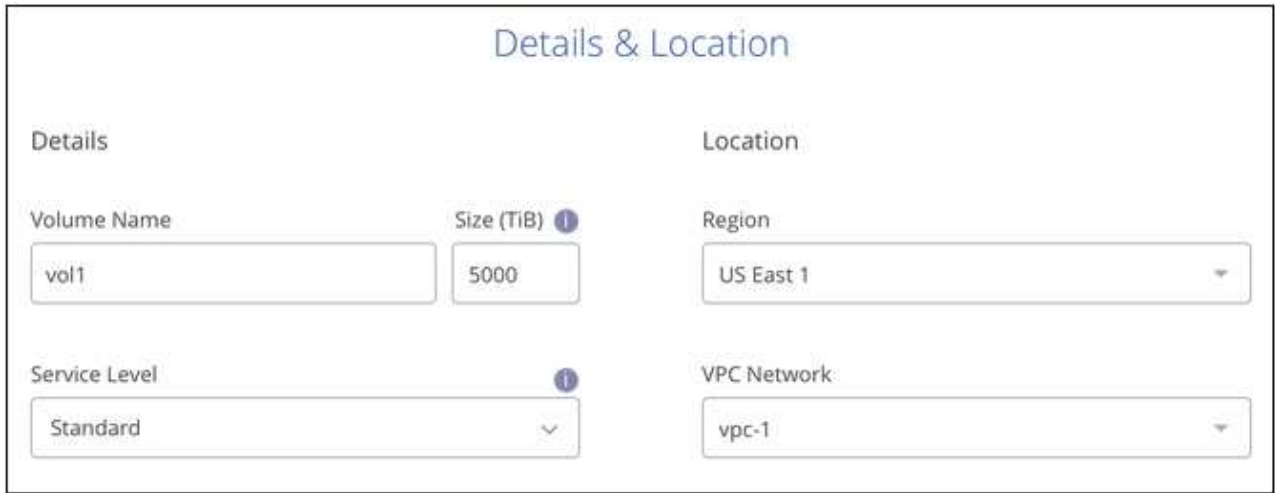

- 3. Nella pagina Protocol (protocollo), selezionare NFS o SMB, quindi definire i dettagli. Le voci richieste per NFS e SMB sono illustrate in sezioni separate di seguito.
- 4. Per NFS:
	- a. Nel campo Volume Path (percorso volume), specificare il nome dell'esportazione del volume che verrà visualizzato quando si monta il volume.
	- b. Selezionare NFSv3, NFSv4.1 o entrambi a seconda delle proprie esigenze.
	- c. Facoltativamente, è possibile creare una policy di esportazione per identificare i client che possono accedere al volume. Specificare:
		- Client consentiti utilizzando un indirizzo IP o CIDR (Classless Inter-Domain Routing).
		- Diritti di accesso in lettura e scrittura o in sola lettura.
		- Protocollo di accesso (o protocolli se il volume consente l'accesso NFSv3 e NFSv4.1) utilizzato per gli utenti.
		- Fare clic su **+ Add Export Policy Rule** (Aggiungi regola policy di esportazione) se si desidera definire ulteriori regole dei criteri di esportazione.

La seguente immagine mostra la pagina Volume compilata per il protocollo NFS:

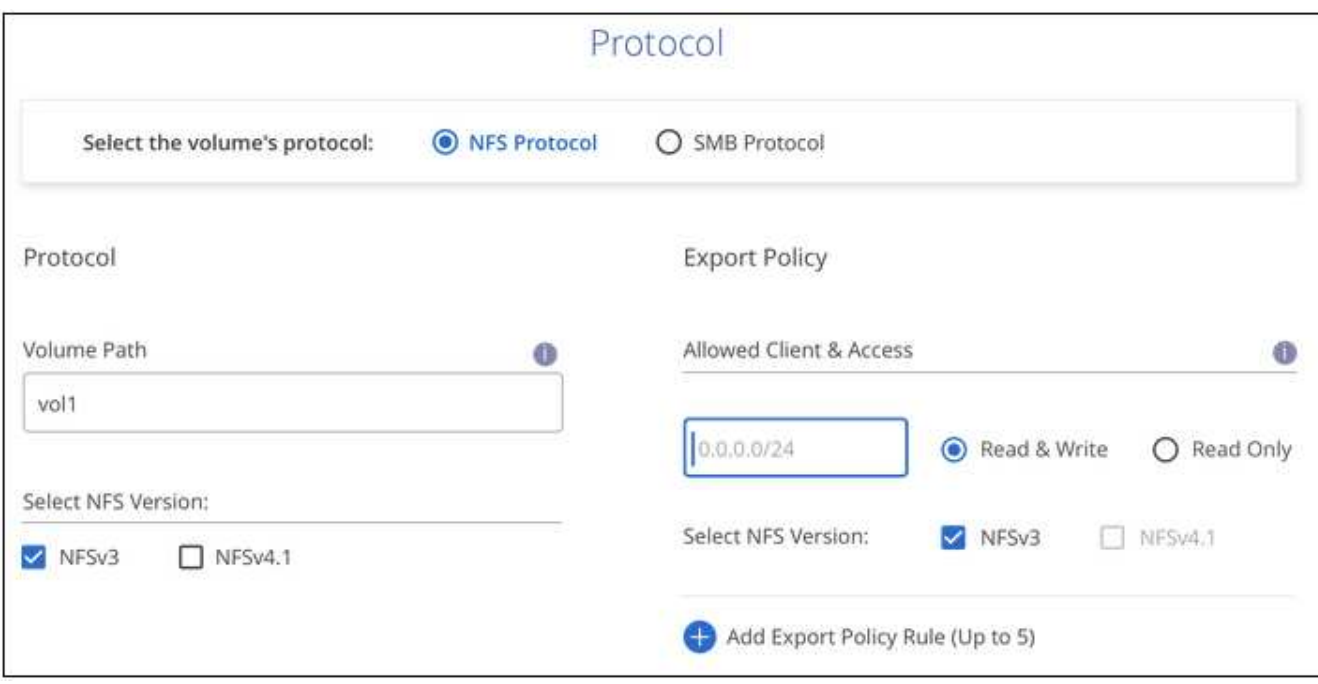

- 5. Per PMI:
	- a. Nel campo Volume Path (percorso volume), specificare il nome dell'esportazione del volume che verrà visualizzato quando si monta il volume e fare clic su **Continue** (continua).
	- b. Se Active Directory è stato configurato, viene visualizzata la configurazione. Se si tratta del primo volume da configurare e non è stata configurata alcuna Active Directory, è possibile attivare la crittografia della sessione SMB nella pagina SMB Connectivity Setup:

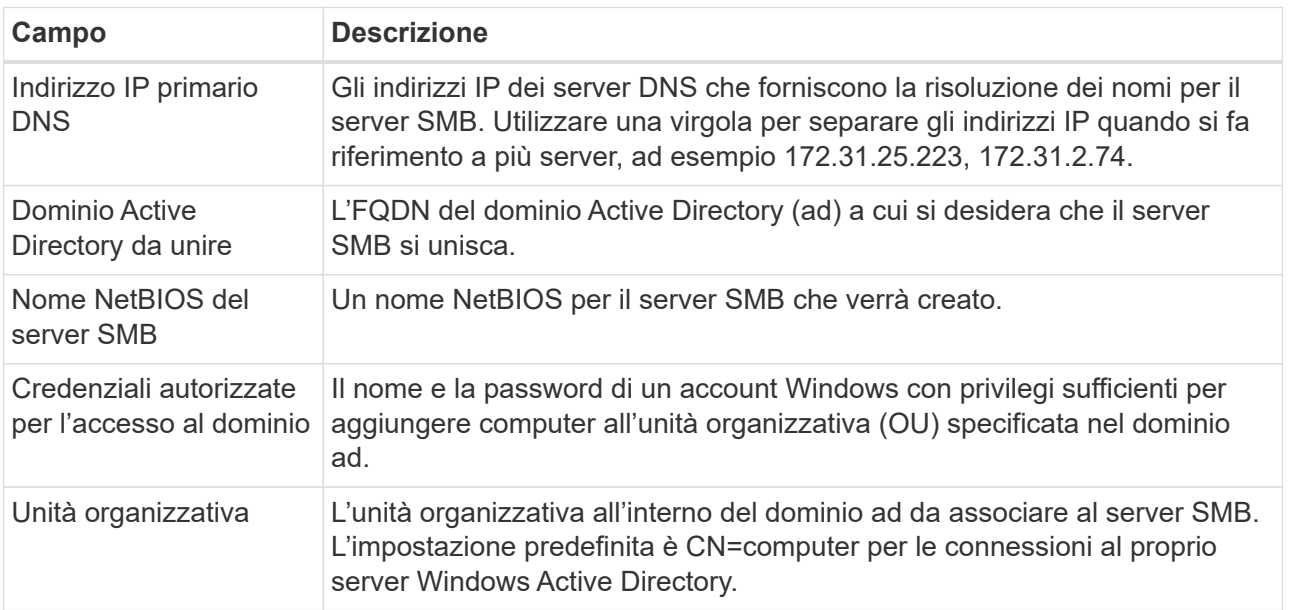

La seguente immagine mostra la pagina Volume compilata per il protocollo SMB:

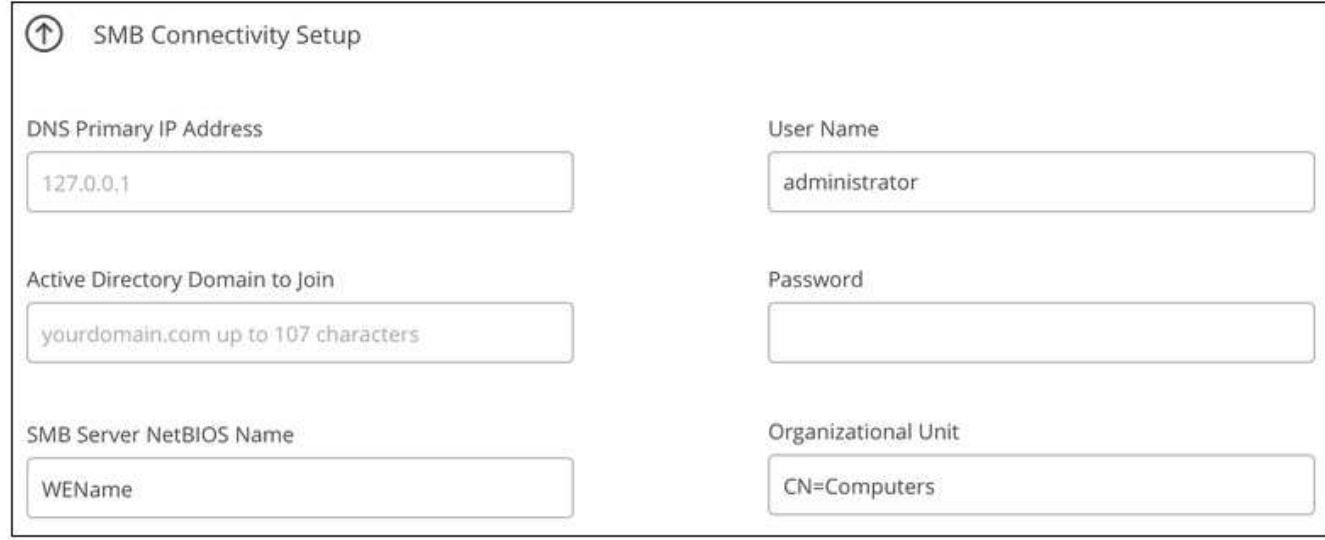

- 6. Fare clic su **continua**.
- 7. Se si desidera creare il volume in base a uno snapshot di un volume esistente, selezionare lo snapshot dall'elenco a discesa Snapshot Name (Nome snapshot). In caso contrario, fare clic su **continua**.
- 8. Nella pagina Snapshot Policy, è possibile abilitare Cloud Volumes Service per creare copie Snapshot dei volumi in base a una pianificazione. È possibile eseguire questa operazione spostando il selettore verso destra oppure modificare il volume in un secondo momento per definire il criterio di snapshot.

Vedere ["Creazione di un criterio di snapshot"](#page-49-0) per ulteriori informazioni sulla funzionalità di snapshot.

9. Fare clic su **Add Volume** (Aggiungi volume).

Il nuovo volume viene aggiunto all'ambiente di lavoro.

Continuare con ["Montaggio del volume cloud"](#page-42-0).

#### **Montare volumi cloud**

Accedi alle istruzioni di montaggio da Cloud Manager per montare il volume su un host.

**Nota:** utilizzare il protocollo/dialetto evidenziato supportato dal client.

#### **Fasi**

- 1. Aprire l'ambiente di lavoro.
- 2. Passare il mouse sul volume e fare clic su **montare il volume**.

I volumi NFS e SMB visualizzano le istruzioni di montaggio per quel protocollo.

3. Passare il mouse sui comandi e copiarli negli Appunti per semplificare questo processo. Basta aggiungere la directory di destinazione/punto di montaggio alla fine del comando.

#### **Esempio NFS:**

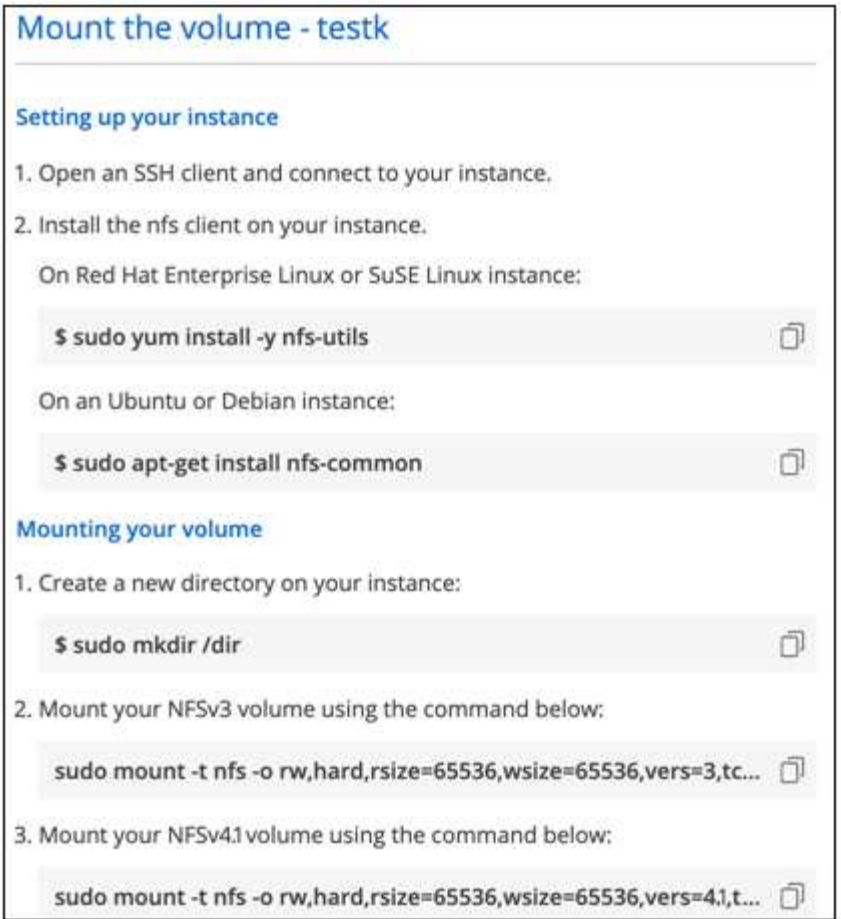

La dimensione i/o massima definita da rsize e. wsize options è 1048576, tuttavia 65536 è l'impostazione predefinita consigliata per la maggior parte dei casi di utilizzo.

Si noti che i client Linux imposteranno per impostazione predefinita NFSv4.1, a meno che la versione non sia specificata con vers=<nfs\_version> opzione.

# **Esempio SMB:**

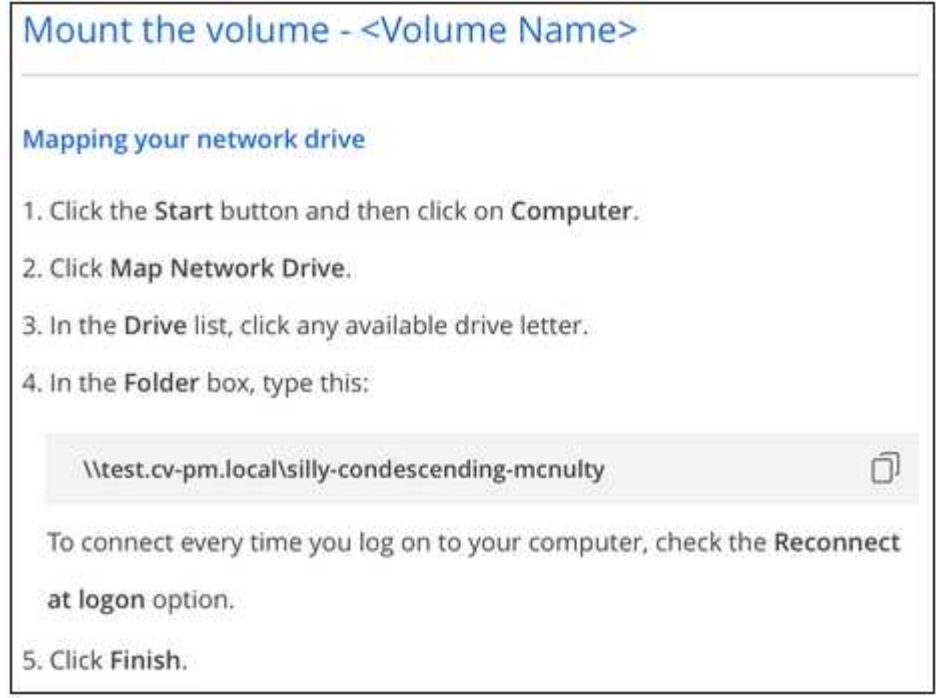

4. Mappare l'unità di rete seguendo le istruzioni di montaggio dell'istanza.

Dopo aver completato i passaggi delle istruzioni di montaggio, il volume cloud è stato montato correttamente sull'istanza GCP.

#### **Gestire i volumi esistenti**

Puoi gestire i volumi esistenti in base alle tue esigenze di storage. È possibile visualizzare, modificare, ripristinare ed eliminare i volumi.

#### **Fasi**

- 1. Aprire l'ambiente di lavoro.
- 2. Passare il mouse sul volume.

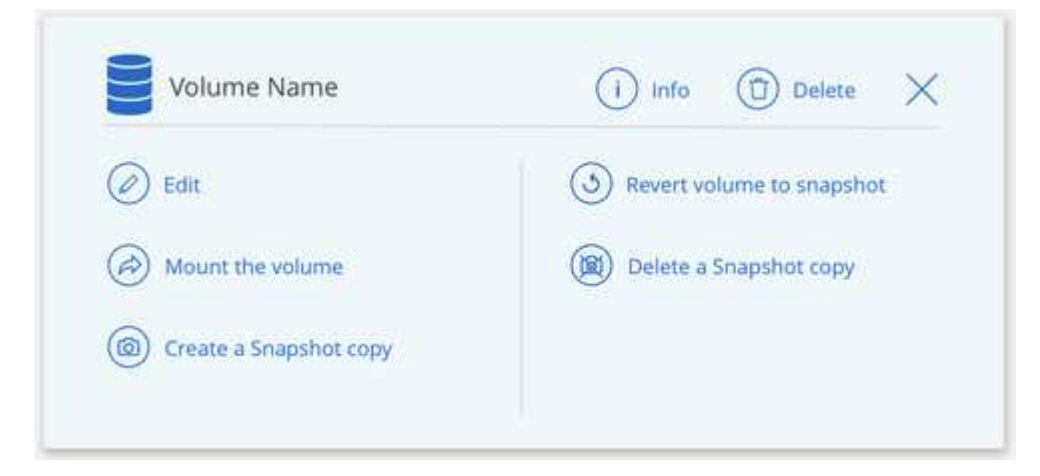

3. Gestisci i tuoi volumi:

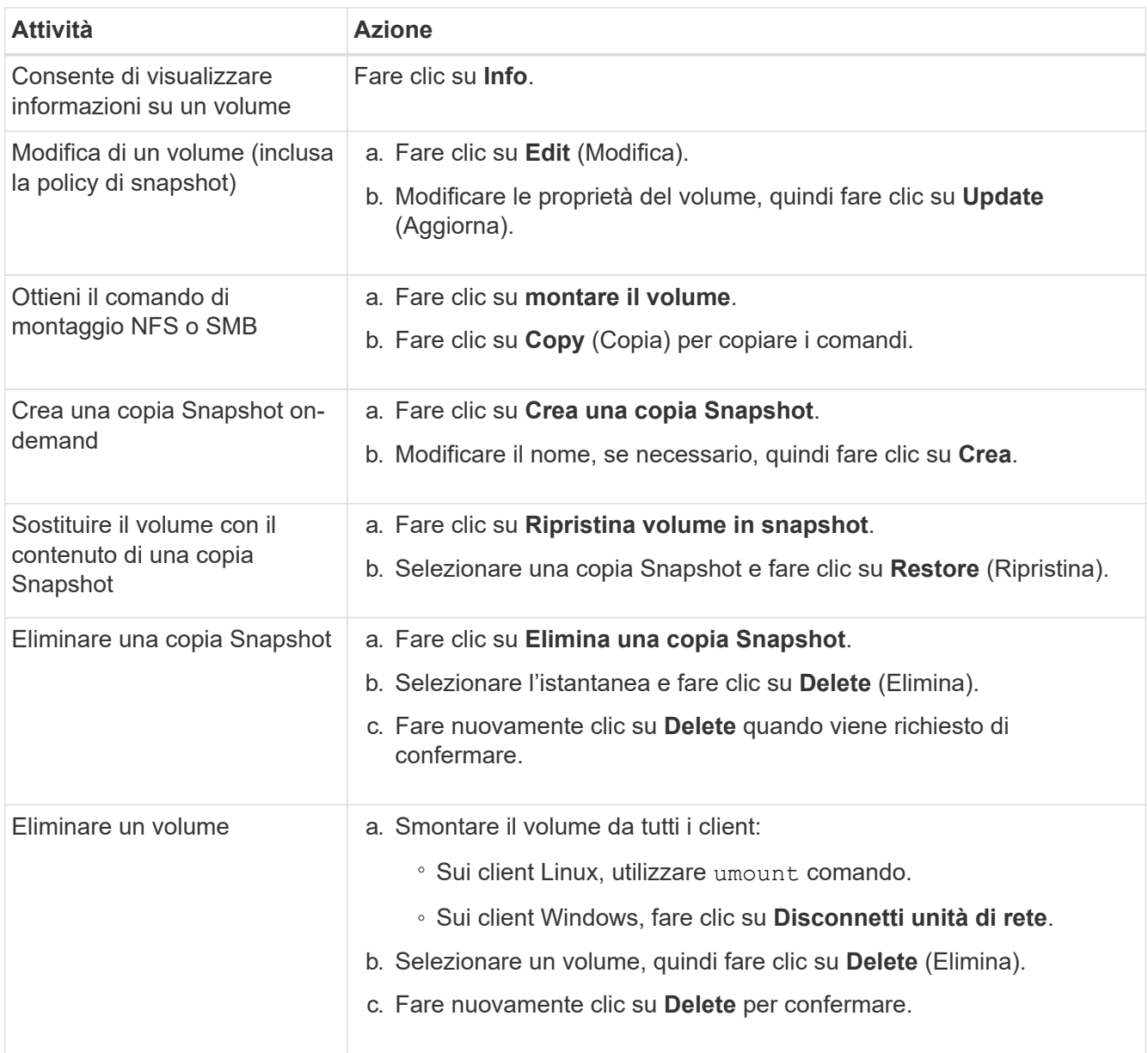

# **Rimuovere Cloud Volumes Service da Cloud Manager**

Puoi rimuovere un abbonamento a Cloud Volumes Service per Google Cloud e tutti i volumi esistenti da Cloud Manager. I volumi non vengono cancellati, ma vengono semplicemente rimossi dall'interfaccia di Cloud Manager.

# **Fasi**

- 1. Aprire l'ambiente di lavoro.
- 2. Fare clic su  $\vdots$  Nella parte superiore della pagina e fare clic su **Rimuovi Cloud Volumes Service**.
- 3. Nella finestra di dialogo di conferma, fare clic su **Rimuovi**.

# **Gestire la configurazione di Active Directory**

Se si modificano i server DNS o il dominio Active Directory, è necessario modificare il server SMB in Cloud Volumes Services in modo che possa continuare a servire lo storage ai client.

# **Fasi**

- 1. Aprire l'ambiente di lavoro.
- 2.

Fare clic su  $\vdots$  Nella parte superiore della pagina e fare clic su Gestisci Active Directory. Se non è configurata alcuna Active Directory, è possibile aggiungerne una ora. Se ne è stata configurata una, è

possibile modificare o eliminare le impostazioni utilizzando **i** pulsante.

3. Specificare le impostazioni per il server SMB:

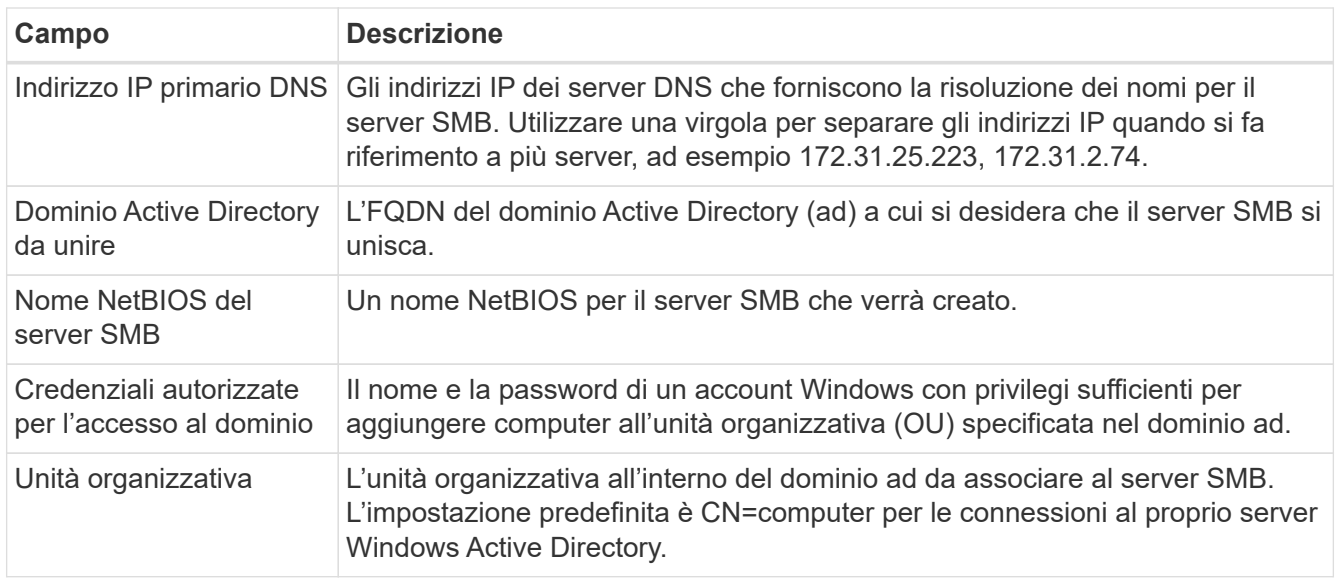

4. Fare clic su **Save** (Salva) per salvare le impostazioni.

# <span id="page-49-0"></span>**Gestire le snapshot dei volumi cloud**

È possibile creare un criterio di snapshot per ciascun volume in modo da poter ripristinare o ripristinare l'intero contenuto di un volume da un momento precedente. È inoltre possibile creare un'istantanea on-demand di un volume cloud quando necessario.

# **Crea un'istantanea on-demand**

È possibile creare uno snapshot on-demand di un volume cloud se si desidera creare uno snapshot con lo stato corrente del volume.

- 1. Aprire l'ambiente di lavoro.
- 2. Passare il mouse sul volume e fare clic su **Create a snapshot copy** (Crea una copia snapshot).
- 3. Immettere un nome per lo snapshot oppure utilizzare il nome generato automaticamente e fare clic su **Create** (Crea).

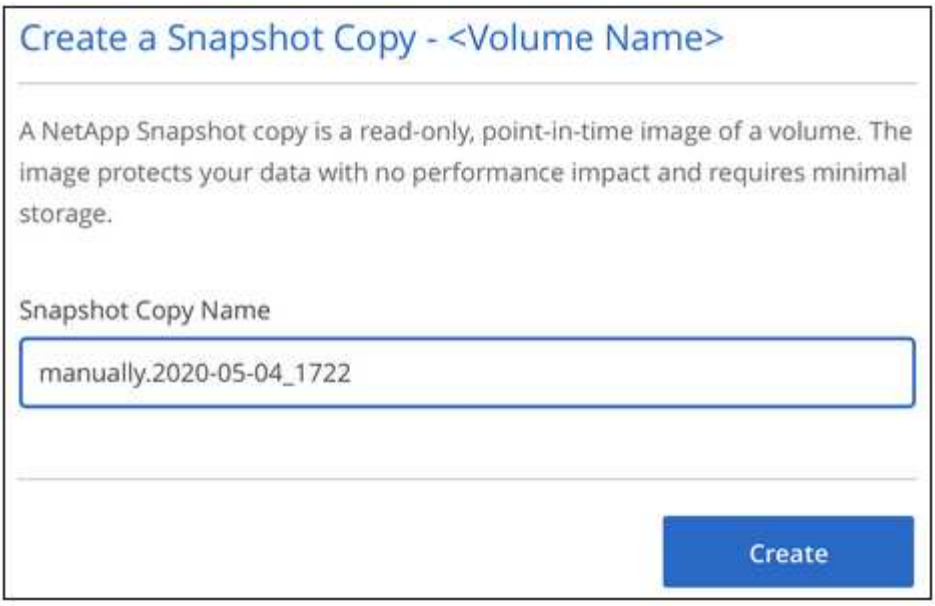

L'istantanea viene creata.

# **Creare o modificare un criterio di snapshot**

È possibile creare o modificare una policy di snapshot in base alle necessità per un volume cloud. La policy di snapshot viene definita dalla scheda *Snapshot Policy* durante la creazione di un volume o la modifica di un volume.

- 1. Aprire l'ambiente di lavoro.
- 2. Passare il mouse sul volume e fare clic su **Edit** (Modifica).
- 3. Dalla scheda *Snapshot Policy*, spostare il dispositivo di scorrimento Enable Snapshot (attiva snapshot) verso destra.
- 4. Definire la pianificazione delle snapshot:
	- a. Selezionare la frequenza: **Orario**, **giornaliero**, **settimanale** o **mensile**
	- b. Selezionare il numero di snapshot che si desidera conservare.
	- c. Selezionare il giorno, l'ora e il minuto in cui eseguire l'istantanea.

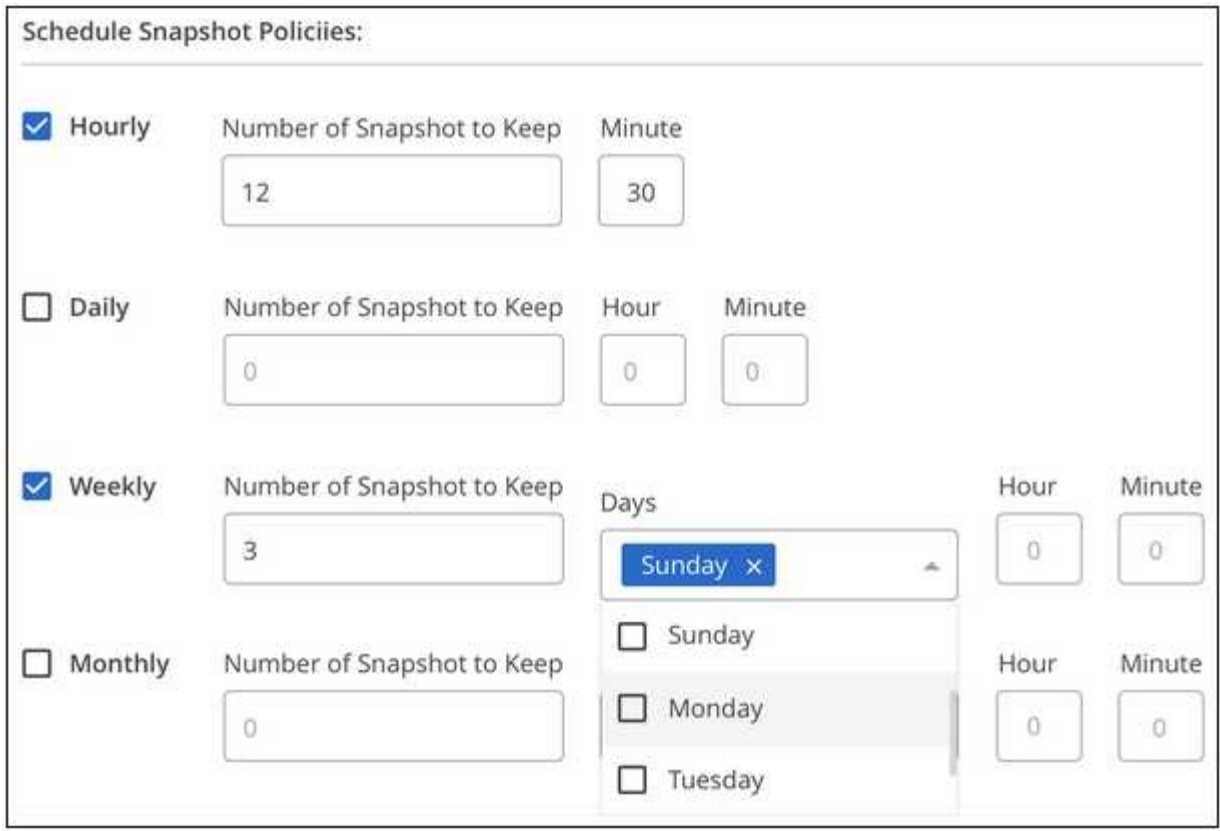

5. Fare clic su **Add volume** (Aggiungi volume) o **Update volume** (Aggiorna volume) per salvare le impostazioni dei criteri.

# **Disattiva un criterio di snapshot**

È possibile disattivare un criterio di snapshot per impedire la creazione di snapshot per un breve periodo di tempo, mantenendo le impostazioni del criterio di snapshot.

#### **Fasi**

- 1. Aprire l'ambiente di lavoro.
- 2. Passare il mouse sul volume e fare clic su **Edit** (Modifica).
- 3. Dalla scheda *Snapshot Policy*, spostare il dispositivo di scorrimento Enable Snapshot (attiva snapshot) verso sinistra.

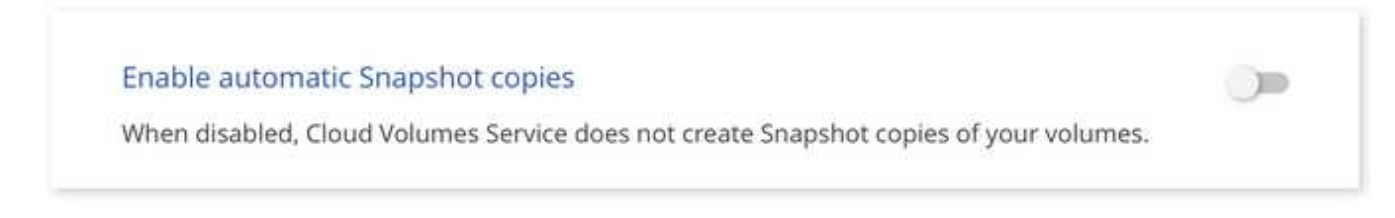

4. Fare clic su **Update volume** (Aggiorna volume).

Se si desidera riattivare il criterio di snapshot, spostare il dispositivo di scorrimento Enable Snapshot (attiva snapshot) verso destra e fare clic su **Update volume** (Aggiorna volume).

# **Eliminare uno snapshot**

È possibile eliminare uno snapshot se non è più necessario.

#### **Fasi**

- 1. Aprire l'ambiente di lavoro.
- 2. Passare il mouse sul volume e fare clic su **Delete a Snapshot copy** (Elimina una copia Snapshot).
- 3. Selezionare l'istantanea dall'elenco a discesa e fare clic su **Delete** (Elimina).

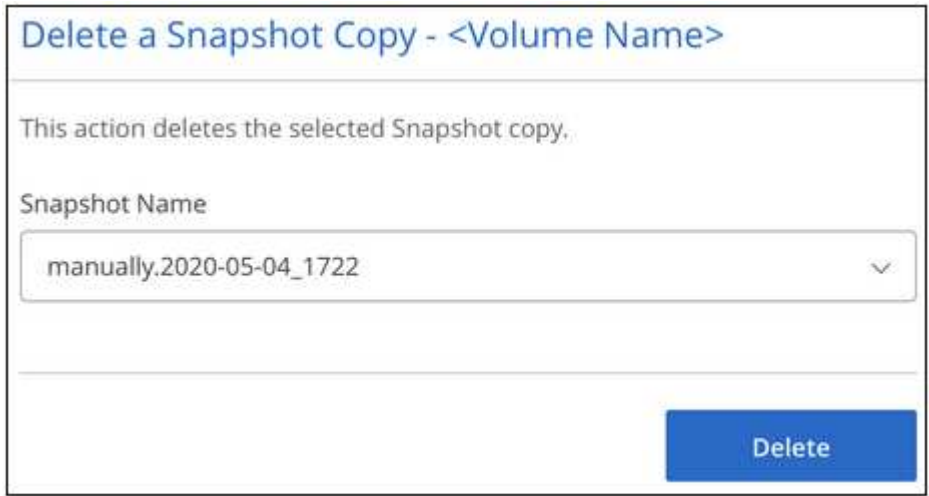

4. Nella finestra di dialogo di conferma, fare clic su **Delete** (Elimina).

#### **Ripristinare uno snapshot in un nuovo volume**

Se necessario, è possibile ripristinare uno snapshot in un nuovo volume.

- 1. Aprire l'ambiente di lavoro.
- 2. Passare il mouse sul volume e fare clic su **Restore to a new volume** (Ripristina un nuovo volume).
- 3. Selezionare l'istantanea che si desidera utilizzare per creare il nuovo volume dall'elenco a discesa.
- 4. Immettere un nome per il nuovo volume e fare clic su **Restore** (Ripristina).

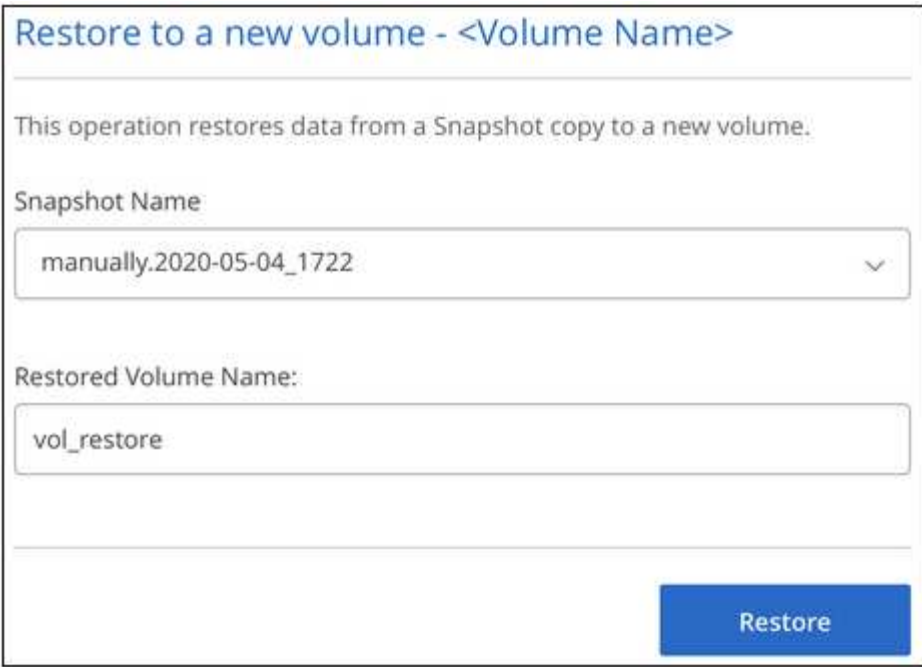

Il volume viene creato nell'ambiente di lavoro.

- 5. Se è necessario modificare uno degli attributi del volume, ad esempio il percorso del volume o il livello di servizio:
	- a. Passare il mouse sul volume e fare clic su **Edit** (Modifica).
	- b. Apportare le modifiche e fare clic su **Update volume** (Aggiorna volume).

# **Al termine**

Continuare con ["Montaggio del volume cloud"](#page-42-0).

# **Informazioni sul copyright**

Copyright © 2024 NetApp, Inc. Tutti i diritti riservati. Stampato negli Stati Uniti d'America. Nessuna porzione di questo documento soggetta a copyright può essere riprodotta in qualsiasi formato o mezzo (grafico, elettronico o meccanico, inclusi fotocopie, registrazione, nastri o storage in un sistema elettronico) senza previo consenso scritto da parte del detentore del copyright.

Il software derivato dal materiale sottoposto a copyright di NetApp è soggetto alla seguente licenza e dichiarazione di non responsabilità:

IL PRESENTE SOFTWARE VIENE FORNITO DA NETAPP "COSÌ COM'È" E SENZA QUALSIVOGLIA TIPO DI GARANZIA IMPLICITA O ESPRESSA FRA CUI, A TITOLO ESEMPLIFICATIVO E NON ESAUSTIVO, GARANZIE IMPLICITE DI COMMERCIABILITÀ E IDONEITÀ PER UNO SCOPO SPECIFICO, CHE VENGONO DECLINATE DAL PRESENTE DOCUMENTO. NETAPP NON VERRÀ CONSIDERATA RESPONSABILE IN ALCUN CASO PER QUALSIVOGLIA DANNO DIRETTO, INDIRETTO, ACCIDENTALE, SPECIALE, ESEMPLARE E CONSEQUENZIALE (COMPRESI, A TITOLO ESEMPLIFICATIVO E NON ESAUSTIVO, PROCUREMENT O SOSTITUZIONE DI MERCI O SERVIZI, IMPOSSIBILITÀ DI UTILIZZO O PERDITA DI DATI O PROFITTI OPPURE INTERRUZIONE DELL'ATTIVITÀ AZIENDALE) CAUSATO IN QUALSIVOGLIA MODO O IN RELAZIONE A QUALUNQUE TEORIA DI RESPONSABILITÀ, SIA ESSA CONTRATTUALE, RIGOROSA O DOVUTA A INSOLVENZA (COMPRESA LA NEGLIGENZA O ALTRO) INSORTA IN QUALSIASI MODO ATTRAVERSO L'UTILIZZO DEL PRESENTE SOFTWARE ANCHE IN PRESENZA DI UN PREAVVISO CIRCA L'EVENTUALITÀ DI QUESTO TIPO DI DANNI.

NetApp si riserva il diritto di modificare in qualsiasi momento qualunque prodotto descritto nel presente documento senza fornire alcun preavviso. NetApp non si assume alcuna responsabilità circa l'utilizzo dei prodotti o materiali descritti nel presente documento, con l'eccezione di quanto concordato espressamente e per iscritto da NetApp. L'utilizzo o l'acquisto del presente prodotto non comporta il rilascio di una licenza nell'ambito di un qualche diritto di brevetto, marchio commerciale o altro diritto di proprietà intellettuale di NetApp.

Il prodotto descritto in questa guida può essere protetto da uno o più brevetti degli Stati Uniti, esteri o in attesa di approvazione.

LEGENDA PER I DIRITTI SOTTOPOSTI A LIMITAZIONE: l'utilizzo, la duplicazione o la divulgazione da parte degli enti governativi sono soggetti alle limitazioni indicate nel sottoparagrafo (b)(3) della clausola Rights in Technical Data and Computer Software del DFARS 252.227-7013 (FEB 2014) e FAR 52.227-19 (DIC 2007).

I dati contenuti nel presente documento riguardano un articolo commerciale (secondo la definizione data in FAR 2.101) e sono di proprietà di NetApp, Inc. Tutti i dati tecnici e il software NetApp forniti secondo i termini del presente Contratto sono articoli aventi natura commerciale, sviluppati con finanziamenti esclusivamente privati. Il governo statunitense ha una licenza irrevocabile limitata, non esclusiva, non trasferibile, non cedibile, mondiale, per l'utilizzo dei Dati esclusivamente in connessione con e a supporto di un contratto governativo statunitense in base al quale i Dati sono distribuiti. Con la sola esclusione di quanto indicato nel presente documento, i Dati non possono essere utilizzati, divulgati, riprodotti, modificati, visualizzati o mostrati senza la previa approvazione scritta di NetApp, Inc. I diritti di licenza del governo degli Stati Uniti per il Dipartimento della Difesa sono limitati ai diritti identificati nella clausola DFARS 252.227-7015(b) (FEB 2014).

#### **Informazioni sul marchio commerciale**

NETAPP, il logo NETAPP e i marchi elencati alla pagina<http://www.netapp.com/TM> sono marchi di NetApp, Inc. Gli altri nomi di aziende e prodotti potrebbero essere marchi dei rispettivi proprietari.